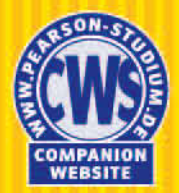

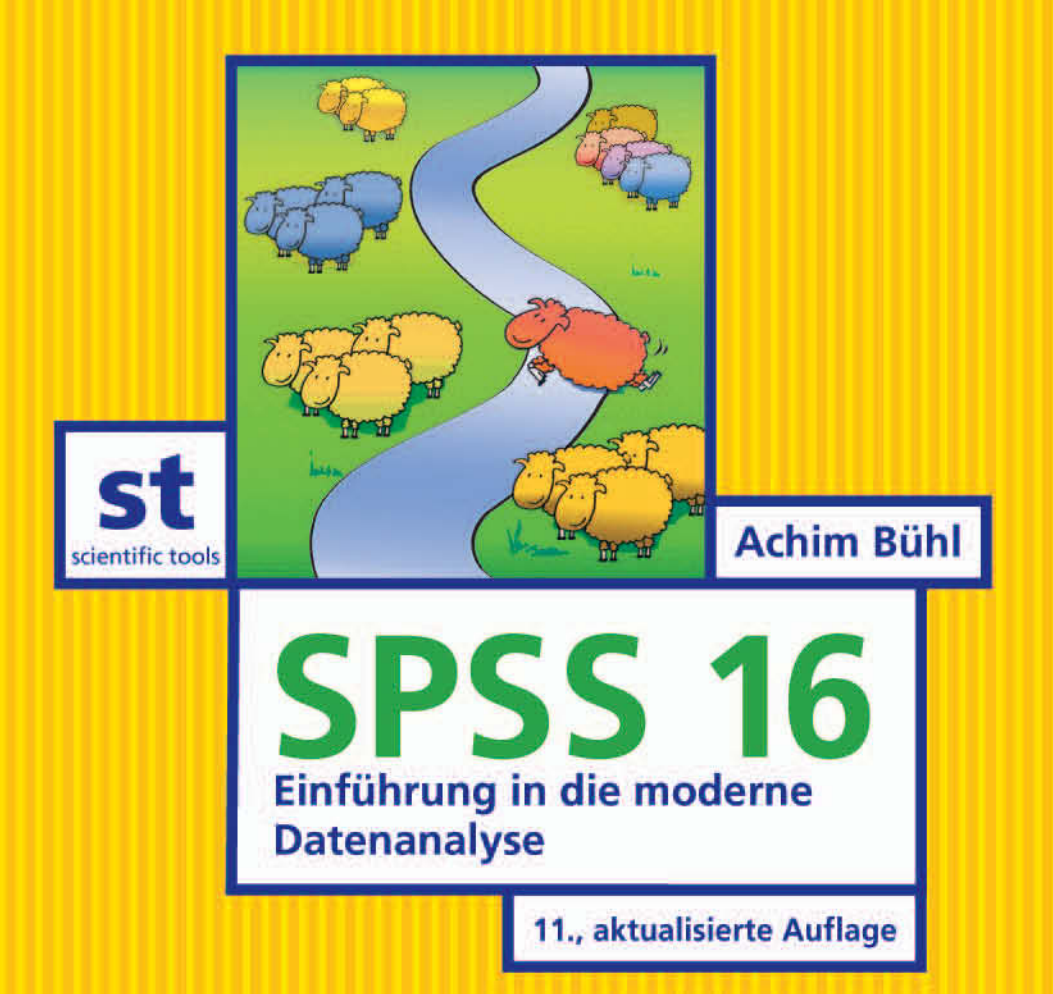

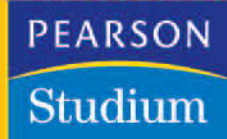

## KAPITEL 3

# SPSS für Windows im Überblick

Wir wollen in diesem Kapitel SPSS am Beispiel der Datendateien genetik.sav und jugend.sav im Überblick vorstellen. Es geht dabei in erster Linie um die technische Bedienung des Programms.

■ Starten Sie SPSS, indem Sie mit der Maus auf das SPSS-Icon doppelklicken.

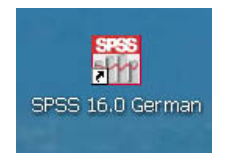

■ Laden Sie die Datei genetik.sav aus dem Verzeichnis \SPSSBUCH. Die Datei genetik.sav entspricht der von Ihnen angelegten Datei gene.sav (siehe Kap. 2). Wählen Sie hierfür aus dem Menü

*Datei Öffnen*

*Daten...*

Es öffnet sich die Dialogbox *Datei öffnen*.

Sind Sie unseren Installationsanweisungen für die Übungsdateien gefolgt (siehe Kap. 1) und haben Sie ein Arbeitsverzeichnis namens SPSSBUCH eingerichtet, so sehen Sie die Dateien des Verzeichnisses \SPSSBUCH in der Dateienliste.

- Klicken Sie in der Dateienliste auf den nach rechts weisenden Pfeil der Bildlaufleiste. Halten Sie die linke Maustaste gedrückt, bis der Dateiname genetik.sav erscheint. Markieren Sie die Datei genetik.sav. Der Dateiname erscheint nun im Editierfeld *Dateiname*. Der Name der gewünschten Datei kann aber auch direkt eingetragen werden.
- Bestätigen Sie Ihre Auswahl mit Öffnen. Alternativ dazu können Sie auch gleich auf den Dateinamen genetik.sav doppelt klicken. Der Inhalt der Datei genetik.sav wird dann im Fenster des Daten-Editors angezeigt, wie in Bild 3.1 dargestellt. Sollte noch die Variablenansicht aktiviert sein, so klicken Sie auf die Registerkarte *Datenansicht*.

|                     |                      |                                |                                | ●■画 団 わき 品味取 A 相由 田田田 ならも |                      |                                |                 |                              |                         |     |     |                             |
|---------------------|----------------------|--------------------------------|--------------------------------|---------------------------|----------------------|--------------------------------|-----------------|------------------------------|-------------------------|-----|-----|-----------------------------|
| 1 : kennung         | $\overline{1}$       |                                |                                |                           |                      |                                |                 |                              |                         |     |     | Sichtbar: 9 von 9 Variablen |
|                     | kennung              | genfood                        | embryo                         | klonverbot                | folgen               | <b>Sex</b>                     | alter           | schule                       | beruf                   | var | var | var                         |
| $\mathbf{1}$        | h.                   | $\mathbf{1}$                   | $\mathbf{1}$                   | $\overline{2}$            | $\overline{4}$       | $\overline{2}$                 | 22              | $\overline{2}$               | $\overline{4}$          |     |     |                             |
| $\overline{2}$<br>3 | $\overline{2}$<br>з  | $\mathbf{1}$<br>$\overline{2}$ | $\mathbf{1}$<br>$\overline{2}$ | $\overline{2}$<br>1       | 4<br>$\mathbf{1}$    | $\overline{2}$                 | 29<br>50        | $\overline{\mathbf{c}}$<br>5 | 3<br>5                  |     |     |                             |
| $\overline{4}$      | $\overline{4}$       | $\mathbf{1}$                   | $\mathbf{1}$                   | $\overline{2}$            | $\overline{4}$       | $\mathbf{f}$<br>$\overline{2}$ | 36              | 3                            |                         |     |     |                             |
| 5                   | 5                    | $\overline{2}$                 | $\mathbf{1}$                   | ł                         | $\mathbf{1}$         | $\overline{2}$                 | 26              | 6                            | 4<br>$\overline{4}$     |     |     |                             |
| 6                   | 6                    | $\overline{a}$                 | $\overline{2}$                 |                           | $\overline{2}$       |                                | 51              | 5                            | $\boldsymbol{\Lambda}$  |     |     |                             |
| $\mathcal{I}$       | $\overline{7}$       | $\overline{2}$                 | $\overline{2}$                 | 1                         | $\overline{1}$       | $\frac{1}{2}$                  | 34              | 6                            |                         |     |     |                             |
| 8                   | 8                    | $\mathbf{1}$                   | $\mathbf{1}$                   | 1                         | $\overline{2}$       | $\overline{2}$                 | 19              | $\overline{2}$               | 4<br>3                  |     |     |                             |
| 9                   | 9                    | $\mathbf{1}$                   | $\mathbf{1}$                   | 1                         | $\overline{4}$       | $\overline{2}$                 | 42              | 1                            | $\overline{\mathbf{3}}$ |     |     |                             |
| 10                  | 10                   | $\overline{a}$                 | $\overline{2}$                 | 1                         | $\sqrt{2}$           | $\mathbf{1}$                   | 51              | 5                            | $\boldsymbol{A}$        |     |     |                             |
| 11                  | 11                   | $\mathbf{1}$                   | $\overline{2}$                 | $\overline{2}$            | 5                    | $\overline{2}$                 | 39              | $\overline{2}$               | $\overline{3}$          |     |     |                             |
| 12                  | 12                   | $\overline{2}$                 | 1                              | 1                         | $\mathbf{1}$         | $\overline{2}$                 | 64              | 6                            | 5                       |     |     |                             |
| 13                  | 13                   | $\mathbf{1}$                   | $\overline{2}$                 | $\overline{2}$            | $\overline{2}$       |                                | 29              | $\overline{a}$               | 3                       |     |     |                             |
| 14                  | 14                   | $\mathbf{1}$                   | $\overline{2}$                 | $\mathbf{f}$              | $\mathbf{1}$         | $\ddot{\phantom{1}}$           | 16              | 3                            | $\mathbf{1}$            |     |     |                             |
| 15                  | 15                   | $\mathbf{1}$                   | $\mathbf{1}$                   | $\overline{2}$            | 5                    | $\overline{c}$                 | 24              | 3                            | $\overline{\mathbf{3}}$ |     |     |                             |
| 16                  | 16                   | $\sqrt{2}$                     | $\mathbf{1}$                   | 1                         | $\overline{4}$       |                                | 41              | 5                            | 4                       |     |     |                             |
| 17                  | 17                   | $\overline{2}$                 | $\mathbf{1}$                   | 1                         | $\sqrt{2}$           | -1                             | 49              | 5                            | 5                       |     |     |                             |
| 18                  | 18                   | $\overline{2}$                 | $\mathbf{1}$                   | 1                         | $\sqrt{4}$           | $\overline{2}$                 | 52              | 6                            | 4                       |     |     |                             |
| 19                  | 19                   | $\mathbf{1}$                   | $\overline{2}$                 | $\overline{2}$            | $\overline{3}$       | $\overline{2}$                 | 56              | $\overline{2}$               | $\overline{3}$          |     |     |                             |
| 20                  | 20                   | $\overline{2}$                 | $\mathbf{1}$                   | 1                         | $\overline{2}$       | $\mathbf{1}$                   | 40              | $\overline{4}$               | 4                       |     |     |                             |
| 21                  | 21                   | $\overline{a}$                 | $\overline{2}$                 | ŧ                         | $\ddot{\phantom{1}}$ | $\ddot{\phantom{1}}$           | 38              | 5                            | $\overline{4}$          |     |     |                             |
| 22                  | 22                   | $\overline{2}$                 | $\mathbf{1}$                   | $\overline{2}$            | 5                    | 1                              | 32              | 5                            | 5                       |     |     |                             |
| 23                  | 23                   | $\mathbf{1}$                   | $\mathbf{1}$                   | 1                         | $\overline{2}$       | $\overline{2}$                 | 48              | $\overline{2}$               | 3                       |     |     |                             |
| 24                  | 24                   | 1                              | $\overline{2}$                 |                           | 5                    | $\overline{2}$                 | 30 <sup>°</sup> | 3                            | $\Lambda$               |     |     |                             |
| 25                  | 25                   | $\mathbf{1}$                   | $\mathbf{1}$                   | 1                         | $\overline{2}$       | $\overline{2}$                 | 29              | $\overline{4}$               | $\boldsymbol{\Lambda}$  |     |     |                             |
| 26                  | 26                   | $\overline{2}$                 | $\mathbf{1}$                   | t                         | $\overline{4}$       | $\mathbf{1}$                   | 24              | 5                            | $\overline{4}$          |     |     |                             |
| 27                  | 27                   | $\mathbf{1}$                   | $\mathbf{1}$                   |                           | $\overline{2}$       | $\mathbf{1}$                   | 21              | $\overline{a}$               | 3                       |     |     |                             |
| 28                  | 28                   | $\overline{2}$                 | $\mathbf{1}$                   | 1                         | 3                    |                                | 62              | 6                            | Δ                       |     |     |                             |
| 29                  | 29                   | $\overline{2}$                 | $\overline{2}$                 | 1                         | $\overline{4}$       | $\overline{2}$                 | 38              | 4                            | 9                       |     |     |                             |
| 30                  | 30                   | $\overline{2}$                 | $\overline{2}$                 | $\mathbf{1}$              | $\overline{2}$       | $\overline{2}$                 | 46              | 5                            | $\overline{4}$          |     |     |                             |
| 31                  |                      |                                |                                |                           |                      |                                |                 |                              |                         |     |     |                             |
| 32                  |                      |                                |                                |                           |                      |                                |                 |                              |                         |     |     |                             |
|                     | $\blacktriangleleft$ |                                |                                |                           |                      |                                |                 |                              |                         |     |     |                             |

Bild 3.1: Datei genetik.sav im Daten-Editor

Im Daten-Editor sehen Sie nunmehr die gewünschte Datei bestehend aus neun Variablen und 30 Fällen.

## 3.1 Auswahl einer Statistik-Prozedur

Das Statistik-Menü, aktivierbar über den Menüpunkt *Analysieren*, enthält eine Liste von statistischen Verfahren. Jedem Eintrag folgt ein Pfeil. Der Pfeil signalisiert das Bestehen einer weiteren Menüebene.

Die zur Verfügung stehenden Statistiken richten sich danach, welche SPSS-Module Sie im Einzelnen installiert haben.

| <b>BBB</b>             | 団 句母                   | <b>MBR A</b>   | 相      | <b>Berichte</b>         |                                  | ٠                       |                      |       |                |                         |     |     |                             |
|------------------------|------------------------|----------------|--------|-------------------------|----------------------------------|-------------------------|----------------------|-------|----------------|-------------------------|-----|-----|-----------------------------|
| 1 : kennung            | $\overline{1}$         |                |        |                         | Deskriptive Statistiken          | ٠                       |                      |       |                |                         |     |     | Sichtbar: 9 von 9 Variablen |
|                        | kennung                | genfood        | embryc | Tabellen                |                                  | ٠                       | sex                  | alter | schule         | beruf                   | var | var | var                         |
| 1                      | $\mathbf{f}$           | $\mathbf{1}$   |        |                         | Mittelwerte vergleichen          |                         | $\overline{2}$       | 22    | $\,2$          | $\overline{4}$          |     |     |                             |
| $\overline{c}$         | $\overline{2}$         | 1              |        |                         | Algemeines lineares Model        | ٠                       | $\overline{2}$       | 29    | $\overline{2}$ | 3                       |     |     |                             |
| 3                      | 3                      | $\overline{2}$ |        |                         | Versligemeinerte lineare Modelle |                         | 1                    | 50    | 5              | 5                       |     |     |                             |
| $\boldsymbol{\Lambda}$ | $\boldsymbol{A}$       | $\mathbf{1}$   |        |                         | Gemischte Modelle                |                         | $\overline{2}$       | 36    | 3              | $\boldsymbol{A}$        |     |     |                             |
| 5                      | 5                      | $\overline{2}$ |        |                         | Korrelation                      |                         | $\overline{2}$       | 26    | 6              | 4                       |     |     |                             |
| 6                      | 6                      | $\overline{2}$ |        |                         | Repression                       |                         | 1                    | 51    | 5              | $\overline{4}$          |     |     |                             |
| $\overline{7}$         | $\overline{7}$         | $\overline{2}$ |        | Loginear                |                                  |                         | $\mathbf{1}$         | 34    | 6              | $\overline{4}$          |     |     |                             |
| 8                      | 8                      | 1              |        |                         | Neuronale Netze                  |                         |                      | 19    | $\overline{2}$ | 3                       |     |     |                             |
| 9                      | $\overline{9}$         | 1              |        |                         | Klassifizieren                   |                         | $\overline{2}$       | 42    | 1              | 3                       |     |     |                             |
| 10                     | 10                     | $\overline{2}$ |        |                         | <b>Dimensionsreduktion</b>       |                         | $\ddot{\phantom{1}}$ | 51    | 5              | $\overline{4}$          |     |     |                             |
| 11                     | 11                     | 1              |        | Skalierung              |                                  |                         | $\overline{2}$       | 39    | $\overline{2}$ | 3                       |     |     |                             |
| 12                     | 12                     | $\overline{2}$ |        |                         | Nichtparametrische Tests         |                         | $\overline{2}$       | 64    | 6              | 5                       |     |     |                             |
| 13                     | 13                     | $\mathbf{1}$   |        | Zetreihen               |                                  | ٠                       | 1                    | 29    | $\sqrt{2}$     | $\overline{3}$          |     |     |                             |
| 14                     | 14                     | $\mathbf{1}$   |        | Überleben               |                                  | ٠                       | 1                    | 16    | 3              | 1                       |     |     |                             |
| 15                     | 15                     | $\mathbf{1}$   |        |                         | Analyse fehlender Werte          |                         | $\overline{2}$       | 24    | 3              | 3                       |     |     |                             |
| 16                     | 16                     | $\overline{a}$ |        |                         | Mehrfachantworten                |                         | 1                    | 41    | 5              | $\boldsymbol{4}$        |     |     |                             |
| 17                     | 17                     | $\sqrt{2}$     |        |                         | Komplexe Stichproben             | ٠                       | 1                    | 49    | 5              | 5                       |     |     |                             |
| 18                     | 18                     | $\overline{2}$ |        |                         | Qualitätskontrolle               | ٠                       | $\overline{2}$       | 52    | 6              | $\overline{4}$          |     |     |                             |
| 19                     | 19                     | $\overline{1}$ |        | ROC-Kurye               |                                  |                         | $\overline{2}$       | 56    | $\overline{2}$ | 3                       |     |     |                             |
| 20                     | 20                     | $\overline{2}$ |        | $\mathbf{1}$            | 1                                | $\overline{2}$          | 1                    | 40    | $\overline{4}$ | $\overline{4}$          |     |     |                             |
| 21                     | 21                     | $\bar{z}$      |        | $\bar{2}$               | 1                                | $\mathbf{1}$            | $\mathbf{1}$         | 38    | 5              | $\overline{4}$          |     |     |                             |
| 22                     | 22                     | $\overline{2}$ |        | $\mathbf{1}$            | $\overline{2}$                   | 5                       | $\ddagger$           | 32    | 5              | 5                       |     |     |                             |
| 23                     | 23                     | $\mathbf{1}$   |        | $\mathbf{1}$            | 1                                | $\overline{2}$          | $\overline{2}$       | 48    | $\overline{2}$ | 3                       |     |     |                             |
| 24                     | 24                     | 1              |        | $\overline{2}$          | 1                                | 5                       | $\overline{2}$       | 30    | 3              | 4                       |     |     |                             |
| 25                     | 25                     | $\mathbf{1}$   |        | $\mathbf{1}$            | 1                                | $\overline{2}$          | $\overline{2}$       | 29    | $\overline{4}$ | $\overline{4}$          |     |     |                             |
| 26                     | 26                     | $\overline{2}$ |        | $\mathbf{1}$            | 1                                | $\overline{4}$          | $\mathbf{1}$         | 24    | 5              | $\overline{4}$          |     |     |                             |
| 27                     | 27                     | 1              |        | $\mathbf{1}$            | 1                                | $\overline{2}$          | 1                    | 21    | $\overline{2}$ | $\overline{\mathbf{3}}$ |     |     |                             |
| 28                     | 28                     | $\overline{2}$ |        | $\mathbf{1}$            | 1                                | $\overline{\mathbf{3}}$ | $\mathbf{1}$         | 62    | 6              | $\overline{4}$          |     |     |                             |
| 29                     | 29                     | $\sqrt{2}$     |        | $\overline{\mathbf{2}}$ | f                                | $\ddot{4}$              | 2                    | 38    | $\overline{4}$ | 9                       |     |     |                             |
| 30                     | 30                     | $\overline{2}$ |        | $\overline{2}$          | 1                                | $\overline{2}$          | $\overline{2}$       | 46    | 5              | $\overline{4}$          |     |     |                             |
| 31                     |                        |                |        |                         |                                  |                         |                      |       |                |                         |     |     |                             |
| 32                     |                        |                |        |                         |                                  |                         |                      |       |                |                         |     |     |                             |
|                        | $\left  \cdot \right $ |                |        |                         |                                  |                         |                      |       |                |                         |     |     | $\mathbf{E}$                |

Bild 3.2: Statistik-Menü

Wir wollen als Beispiel eine Häufigkeitsverteilung durchführen. Gehen Sie wie folgt vor:

■ Wählen Sie aus dem Menü

*Analysieren Deskriptive Statistiken Häufigkeiten...*

Es erscheint die Dialogbox *Häufigkeiten* (siehe Bild 3.3).

Dialogboxen für statistische Verfahren enthalten folgende Komponenten:

- *Quellvariablenliste:* Die Quellvariablenliste enthält eine Liste aller Variablen der Datendatei. In der aktuellen Quellvariablenliste sehen Sie die Variablen alter, fragebnr, partei, sex. Dem Variablennamen ist jeweils ein Symbol vorangestellt; diesem können Sie entnehmen, ob es sich um eine numerische oder um eine Stringvariable handelt.
- *Wahlvariablenliste:* Die Wahlvariablenliste enthält diejenigen Variablen der Datendatei, die Sie für die Analyse ausgewählt haben. Die Wahlvariablenliste wird auch Zielvariablenliste oder Testvariablenliste genannt. Sie ist überschrieben mit *Variable(n)*. Da noch keine Variablen ausgewählt wurden, ist die Wahlvariablenliste noch leer.

 *Befehlsschaltflächen:* Befehlsschaltflächen sind Buttons, durch deren Anklicken bestimmte Aktionen ausgeführt werden. Sie werden daher auch Aktionsschaltflächen genannt. Sie sehen die Befehlsschaltflächen *OK*, *Einfügen*, *Zurücksetzen*, *Abbrechen* und *Hilfe* sowie die in Unterdialogboxen verzweigenden Befehlsschaltflächen *Statistiken...*, *Diagramme...* und *Format...* Unterdialog-Befehlsschaltflächen werden durch drei Punkte (...) gekennzeichnet.

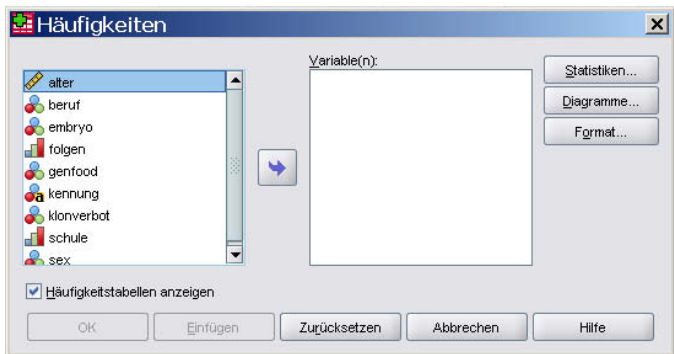

Bild 3.3: Dialogbox Häufigkeiten

Die fünf Standard-Befehlsschaltflächen in der Hauptdialogbox haben die folgende Bedeutung:

- *OK:* Die Aktionsschaltfläche *OK* startet die betreffende Prozedur. Gleichzeitig schließt sie die Dialogbox.
- *Einfügen:* Die Aktionsschaltfläche *Einfügen* überträgt die zur Auswahl aus den Dialogboxen gehörige Befehlssyntax in den Syntax-Editor. Die Befehlssyntax kann hier editiert und durch weitere Optionen, die nicht über Dialogboxen verfügbar sind, ergänzt werden.
- *Zurücksetzen:* Das Zurücksetzen setzt die Dialogbox auf den Ausgangszustand zurück.
- *Abbrechen:* Das Abbrechen macht alle Änderungen rückgängig, die seit dem letzten Öffnen der Dialogboxen gemacht wurden, und schließt die Dialogbox.
- *Hilfe:* Die Hilfe bietet eine kontextsensitive Hilfe an. Es öffnet sich ein Hilfefenster, das Informationen über die aktuelle Dialogbox enthält.

Die im Bild 3.3 wiedergegebenen Einstellungen gehen davon aus, dass Sie mit Hilfe des Menüs

*Bearbeiten* Optionen...

in der Registerkarte *Allgemein* unter der Rubrik *Variablenlisten* die Optionen *Namen anzeigen* sowie *Alphabetisch* aktiviert haben.

## 3.1.1 Variablen auswählen

Wir wollen zunächst eine Häufigkeitsverteilung für die Variable folgen (»Für wie gefährlich halten Sie die Gentechnik?«) durchführen. Gehen Sie wie folgt vor:

- Markieren Sie die Variable folgen in der Quellvariablenliste.
- Klicken Sie auf die Schaltfläche, die sich neben der Zielvariablenliste befindet. Die Variable folgen wird aus der Quellvariablenliste in die Zielvariablenliste übertragen. Alternativ zur beschriebenen Vorgehensweise können Sie die Variable auch direkt per Doppelklick in die Zielvariablenliste bringen. Eine weitere Möglichkeit bietet die neue »Drag & Drop Technik« von SPSS 16, die es gestattet, Variablen rasch von einem Fensterbereich in einen anderen zu ziehen.
- Bestätigen Sie Ihre Auswahl mit *OK*. Die Ergebnisse erscheinen im Viewer.

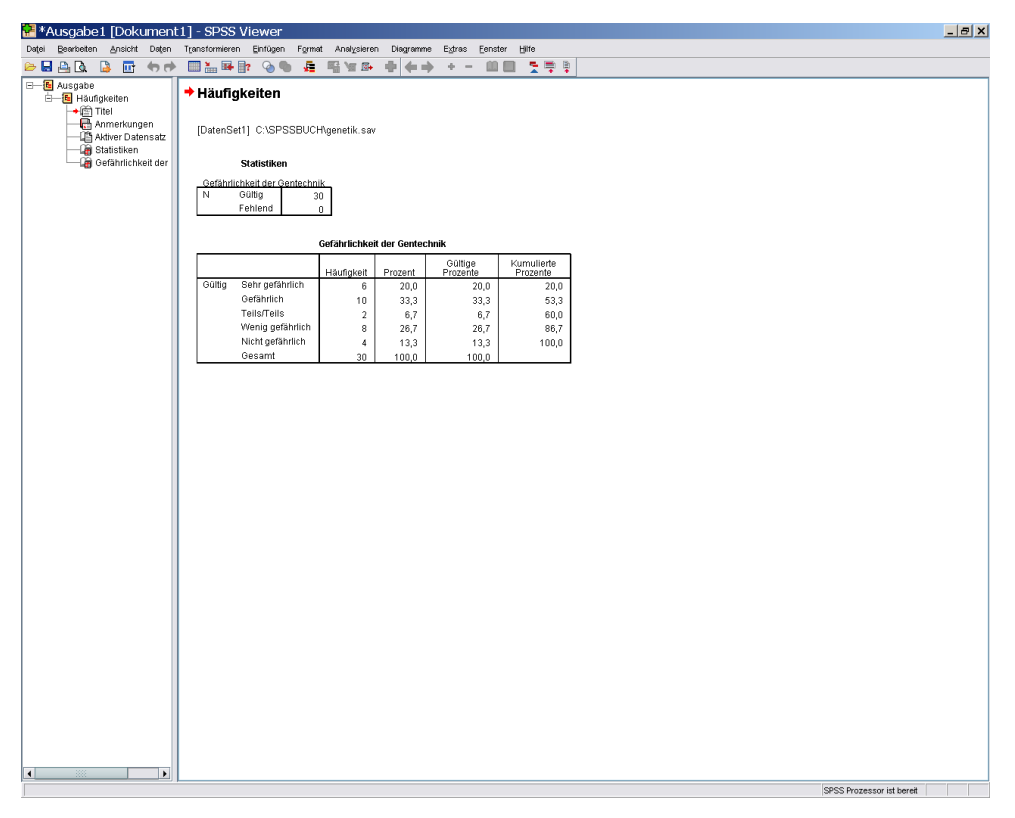

Bild 3.4: Der Viewer

Der Viewer ist in zwei Teile unterteilt: in eine Gliederung (Inhaltsübersicht) auf der linken Seite und den eigentlichen Ausgabeteil im rechten Abschnitt.

In den Ausgabeteil werden sowohl Tabellen als auch Grafiken aufgenommen. Eine ausführliche Beschreibung des Viewers und der Möglichkeiten, die er bietet, finden Sie in Kap. 3.5.

Kehren wir zurück zum Daten-Editor.

■ Wählen Sie aus dem Menü

*Fenster*

*1 genetik.sav – SPSS Daten-Editor*

oder klicken Sie in der Menüleiste auf das Symbol des Daten-Editors

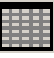

Um alle Variablen einer Datendatei für eine Häufigkeitsverteilung auszuwählen, gehen Sie wie folgt vor:

- Klicken Sie auf den ersten Variablennamen und markieren Sie danach bei gleichzeitig gedrückter (ª)-Taste die letzte Variable (Shift-Klick-Methode)..
- Übertragen Sie die Variablen anschließend mit Hilfe der Schaltfläche in die Zielvariablenliste. Als Alternative zur Schaltfläche können Sie auch hier die neue »Drag & Drop Technik« einsetzen und per Ziehen mit der Maus alle Variablen recht elegant in die Zielvariablenliste befördern.

Um mehrere Variablen auszuwählen, die nicht benachbart sind, gehen Sie wie folgt vor:

 $\Box$  Klicken Sie auf die erste Variable und danach bei gleichzeitig gedrückter [ $\frac{1}{5}$ frg]-Taste auf die nächste usw. (Strg-Klick-Methode).

## 3.1.2 Unterdialogboxen

Wir wollen nun den kleinsten Wert, den größten Wert und den Mittelwert der Variablen alter ausgeben.

■ Wählen Sie aus dem Menü

*Analysieren Deskriptive Statistiken Häufigkeiten...*

- Klicken Sie in der Dialogbox *Häufigkeiten* zunächst auf *Zurücksetzen*. Übertragen Sie danach die Variable alter in die Zielvariablenliste.
- Klicken Sie auf die Schaltfläche *Statistiken...*

Es öffnet sich die Dialogbox *Häufigkeiten: Statistik*.

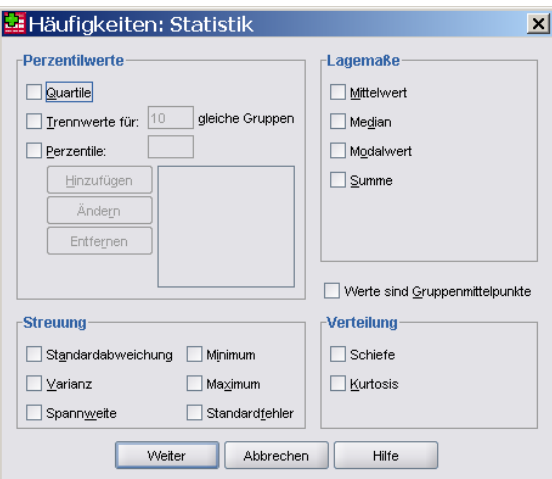

Bild 3.5: Dialogbox Häufigkeiten: Statistik

- Aktivieren Sie per Mausklick die Kontrollkästchen *Mittelwert*, *Minimum* und *Maximum*.
- Klicken Sie auf die Befehlsschaltfläche *Weiter*. Die Einstellungen werden gespeichert. Sie gelangen zurück zur Hauptdialogbox.
- Deaktivieren Sie die Option *Häufigkeitstabellen anzeigen*.
- Starten Sie mit *OK* die gewünschten Berechnungen.

Die Ergebnisse werden im Viewer angezeigt.

#### **Statistiken**

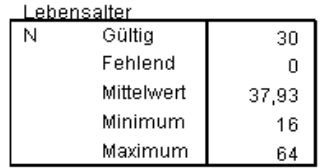

Sie entnehmen der Tabelle, dass die Befragten im arithmetischen Mittel knapp 38 Jahre alt sind, der jüngste Befragte 16 Jahre alt ist und der älteste Befragte 64 Jahre zählt.

## 3.2 Einstellungen für den Daten-Editor

Das Menü *Ansicht* des Daten-Editors enthält verschiedene Möglichkeiten, mit deren Hilfe der Daten-Editor individuell eingestellt werden kann. Sie können u.a.:

die Statusleiste ein- oder ausschalten

*Option: Statusleiste*

- Symbole in der Symbolleiste vergrößern und Quick-Info ein- oder ausschalten *Option: Symbolleisten...*
- andere Schriftarten, Schriftstile und Schriftgrößen wählen

*Option: Schriftarten...*

- Gitternetzlinien für die Anzeige ein- oder ausschalten *Option: Gitterlinien*
- Wertelabels anstelle der wirklichen Werte anzeigen lassen

*Option: Wertelabels*

Nehmen wir folgendes Beispiel:

Sie wollen die Wertelabels anstelle der Variablenwerte der Datei genetik.sav anzeigen lassen.

■ Wechseln Sie zunächst mit der Menüwahl

*Fenster*

*1 genetik.sav – SPSS Daten-Editor*

zum Daten-Editor, falls das Ausgabefenster noch das aktive Fenster ist.

■ Wählen Sie aus dem Menü:

*Ansicht Wertelabels*

Die Datei genetik.sav wird nun mit den Wertelabels anstelle der Variablenwerte im Daten-Editor angezeigt.

| Datei<br>凸<br>& H | Bearbeiten<br>Ansicht<br>$\mathbf{u}$<br>句目 | Daten<br>▲  12   ? | Transformieren<br>相由<br>摹 | Diagramme<br>Analysieren<br>■①再 | Extras<br>Eenster<br>Hilfe<br><b>Qp</b><br>$\rightarrow \circ$ |          |       |                     |                             |                       |
|-------------------|---------------------------------------------|--------------------|---------------------------|---------------------------------|----------------------------------------------------------------|----------|-------|---------------------|-----------------------------|-----------------------|
| 1 : kennung       | ł.                                          |                    |                           |                                 |                                                                |          |       |                     | Sichtbar: 9 von 9 Variabler |                       |
|                   | kennung                                     | genfood            | embryo                    | klonverbot                      | folgen                                                         | sex      | alter | schule              | beruf                       | var                   |
| $\overline{1}$    | $\vert$ 1                                   | Ja                 | Ja                        | Nein                            | Wenig gefährlich                                               | Männlich | 22    | 9. Schulklasse      | Angestellter                |                       |
| $\overline{2}$    | $\overline{2}$                              | Ja                 | Ja                        | Nein                            | Wenig gefährlich                                               | Männlich | 29    | 9. Schulklasse      | Arbeiter                    |                       |
| 3                 | 3                                           | Nein               | Nein                      | Ja                              | Sehr gefährlich                                                | Weiblich | 50    | Abitur              | Selbständiger               |                       |
| $\overline{4}$    | $\overline{4}$                              | Ja                 | Ja                        | Nein                            | Wenig gefährlich                                               | Männlich | 36    | 10. Schulklasse     | Angestellter                |                       |
| 5                 | 5                                           | Nein               | Ja                        | Ja                              | Sehr gefährlich                                                | Männlich | 26    | Hochschulabschluss  | Angestellter                |                       |
| 6                 | 6                                           | Nein               | Nein                      | Ja                              | Gefährlich                                                     | Weiblich | 51    | Abitur              | Angestellter                |                       |
| $\overline{7}$    | $\overline{7}$                              | Nein               | Nein                      | Ja                              | Sehr gefährlich                                                | Weiblich | 34    | Hochschulabschluss  | Angestellter                |                       |
| R                 | 8                                           | Ja                 | Ja                        | Ja                              | Gefährlich                                                     | Männlich | 19    | 9. Schulklasse      | Arbeiter                    |                       |
| 9                 | 9                                           | Ja                 | Ja                        | Ja                              | Wenig gefährlich                                               | Männlich | 42    | Kein Schulabschluss | Arbeiter                    |                       |
| 10                | 10                                          | Nein               | Nein                      | Ja                              | Gefährlich                                                     | Weiblich | 51    | Abitur              | Angestellter                |                       |
| 11                | 11                                          | Ja                 | Nein                      | Nein                            | Nicht gefährlich                                               | Männlich | 39    | 9. Schulklasse      | Arbeiter                    |                       |
| 12                | 12                                          | Nein               | Ja                        | Ja                              | Sehr gefährlich                                                | Männlich | 64    | Hochschulabschluss  | Selbständiger               |                       |
| 13                | 13                                          | Ja                 | Nein                      | Nein                            | Gefährlich                                                     | Weiblich | 29    | 9. Schulklasse      | Arbeiter                    |                       |
| 14                | 14                                          | Ja                 | Nein                      | Ja                              | Sehr gefährlich                                                | Weiblich | 16    | 10. Schulklasse     | Schüler                     |                       |
| 15                | 15                                          | Ja                 | Ja                        | Nein                            | Nicht gefährlich                                               | Männlich | 24    | 10. Schulklasse     | Arbeiter                    |                       |
| 16                | 16                                          | Nein               | Ja                        | Ja                              | Wenig gefährlich                                               | Weiblich | 41    | Abitur              | Angestellter                |                       |
| 17                | 17                                          | Nein               | Ja                        | Ja                              | Gefährlich                                                     | Weiblich | 49    | Abitur              | Selbständiger               |                       |
| 18                | 18                                          | Nein               | Ja                        | Ja                              | Wenig gefährlich                                               | Männlich | 52    | Hochschulabschluss  | Angestellter                |                       |
| 19                | 19                                          | Ja                 | Nein                      | Nein                            | Teils/Teils                                                    | Männlich | 56    | 9. Schulklasse      | Arbeiter                    |                       |
| 20                | 20                                          | Nein               | Ja                        | Ja                              | Gefährlich                                                     | Weiblich | 40    | 12. Schulklasse     | Angestellter                |                       |
| 21                | 21                                          | Nein               | Nein                      | Ja                              | Sehr gefährlich                                                | Weiblich | 38    | Abitur              | Angestellter                |                       |
| 22                | 22                                          | Nein               | Ja                        | Nein                            | Nicht gefährlich                                               | Weiblich | 32    | Abitur              | Selbständiger               |                       |
| 23                | 23                                          | Ja                 | Ja                        | Ja                              | Gefährlich                                                     | Männlich | 48    | 9. Schulklasse      | Arbeiter                    |                       |
| 24                | 24                                          | Ja                 | Nein                      | Ja                              | Nicht gefährlich                                               | Männlich | 30    | 10. Schulklasse     | Angestellter                |                       |
| 25                | 25                                          | Ja                 | Ja                        | Ja                              | Gefährlich                                                     | Männlich | 29    | 12. Schulklasse     | Angestellter                |                       |
| 26                | 26                                          | Nein               | Ja                        | Ja                              | Wenig gefährlich                                               | Weiblich | 24    | Abitur              | Angestellter                |                       |
| 27                | 27                                          | Ja                 | Ja                        | Ja                              | Gefährlich                                                     | Weiblich | 21    | 9. Schulklasse      | Arbeiter                    |                       |
| 28                | 28                                          | Nein               | Ja                        | Ja                              | Teils/Teils                                                    | Weiblich | 62    | Hochschulabschluss  | Angestellter                |                       |
| 29                | 29                                          | Nein               | Nein                      | Ja                              | Wenig gefährlich                                               | Männlich | 38    | 12. Schulklasse     | Keine Angabe                |                       |
| 30                | 30                                          | Nein               | Nein                      | Ja                              | Gefährlich                                                     | Männlich | 46    | Abitur              | Angestellter                |                       |
| 31                |                                             |                    |                           |                                 |                                                                |          |       |                     |                             |                       |
| 32                |                                             |                    |                           |                                 |                                                                |          |       |                     |                             |                       |
|                   | $\left  \cdot \right $                      |                    |                           | 38                              |                                                                |          |       |                     |                             | $\blacktriangleright$ |

Bild 3.6: Daten-Editor mit Wertelabels

Eine Dateneingabe bzw. Datenänderung können Sie auch mit Wertelabels vornehmen. Gehen Sie wie folgt vor:

- Wählen Sie mit einem Klick auf die linke Maustaste z.B. eine Zelle der Variablen schule. Sichtbar wird eine Schaltfläche:
- Klicken Sie auf diese Schaltfläche. Sie erhalten nun die Liste der Wertelabels für die Variable schule.

| <b>BH</b><br>画 | 厨<br>rψ<br>$\bullet$ | ▲ 12    | 桐<br>曲<br>韩 | 昌重局        | <b>B</b> O<br><b>Gb</b> |          |       |                              |                             |                          |
|----------------|----------------------|---------|-------------|------------|-------------------------|----------|-------|------------------------------|-----------------------------|--------------------------|
| 3: schule      | $\overline{5}$       |         |             |            |                         |          |       |                              | Sichtbar: 9 von 9 Variablen |                          |
|                | kennung              | genfood | embryo      | klonverbot | folgen                  | sex      | alter | schule                       | beruf                       | var                      |
| 1              | $\mathbf{1}$         | Ja      | Ja          | Nein       | Wenig gefährlich        | Männlich | 22    | 9. Schulklasse               | Angestellter                |                          |
| $\overline{2}$ | $\overline{2}$       | Ja      | Ja          | Nein       | Wenig gefahrlich        | Männlich | 29    | 9. Schulklasse               | Arbeiter                    |                          |
| 3              | 3                    | Nein    | Nein        | Ja         | Sehr gefährlich         | Weiblich | 50    | $50 -$                       | Selbständiger               |                          |
| $\overline{A}$ | $\overline{4}$       | Ja      | Ja          | Nein       | Wenig gefährlich        | Männlich |       | 36 Kein Schulabschluss       | Angestellter                |                          |
| 5              | 5                    | Nein    | Ja          | Ja         | Sehr gefährlich         | Männlich |       | 26 9. Schulklasse            | Angestellter                |                          |
| 6              | 6                    | Nein    | Nein        | Ja         | Gefährlich              | Weiblich | 51    | 10. Schulklasse              | Angestellter                |                          |
| $\overline{7}$ | 7                    | Nein    | Nein        | Ja         | Sehr gefährlich         | Weiblich | 34    | 12. Schulklasse              | Angestellter                |                          |
| 8              | 8                    | Ja      | Ja          | Ja         | Gefährlich              | Männlich | 19    | Abitur<br>Hochschulabschluss | Arbeiter                    |                          |
| 9              | 9                    | Ja      | Ja          | Ja         | Wenig gefährlich        | Männlich | 42    | Keine Angabe                 | Arbeiter                    |                          |
| 10             | 10                   | Nein    | Nein        | Ja         | Gefährlich              | Weiblich | 51    | <b>AUTUR</b>                 | Angestellter                |                          |
| 11             | 11                   | Ja      | Nein        | Nein       | Nicht gefährlich        | Männlich | 39    | 9. Schulklasse               | Arbeiter                    |                          |
| 12             | 12                   | Nein    | Ja          | Ja         | Sehr gefährlich         | Männlich | 64    | Hochschulabschluss           | Selbständiger               |                          |
| 13             | 13                   | Ja      | Nein        | Nein       | Gefährlich              | Weiblich | 29    | 9. Schulklasse               | Arbeiter                    |                          |
| 14             | 14                   | Ja      | Nein        | Ja         | Sehr gefährlich         | Weiblich | 16    | 10. Schulklasse              | Schüler                     |                          |
| 15             | 15                   | Ja      | Ja          | Nein       | Nicht gefährlich        | Männlich | 24    | 10. Schulklasse              | Arbeiter                    |                          |
| 16             | 16                   | Nein    | Ja          | Ja         | Wenig gefährlich        | Weiblich | 41    | Abitur                       | Angestellter                |                          |
| 17             | 17                   | Nein    | Ja          | Ja         | Gefährlich              | Weiblich | 49    | Abitur                       | Selbständiger               |                          |
| 18             | 18                   | Nein    | Ja          | Ja         | Wenig gefährlich        | Männlich | 52    | Hochschulabschluss           | Angestellter                |                          |
| 19             | 19                   | Ja      | Nein        | Nein       | <b>Teils/Teils</b>      | Männlich | 56    | 9. Schulklasse               | Arbeiter                    |                          |
| 20             | 20                   | Nein    | Ja          | Ja         | Gefährlich              | Weiblich | 40    | 12. Schulklasse              | Angestellter                |                          |
| 21             | 21                   | Nein    | Nein        | Ja         | Sehr gefährlich         | Weiblich | 38    | Abitur                       | Angestellter                |                          |
| 22             | 22                   | Nein    | Ja          | Nein       | Nicht gefährlich        | Weiblich | 32    | Abitur                       | Selbständiger               |                          |
| 23             | 23                   | Ja      | Ja          | Ja         | Gefährlich              | Männlich | 48    | 9. Schulklasse               | Arbeiter                    |                          |
| 24             | 24                   | Ja      | Nein        | Ja         | Nicht gefährlich        | Männlich | 30    | 10. Schulklasse              | Angestellter                |                          |
| 25             | 25                   | Ja      | Ja          | Ja         | Gefährlich              | Männlich | 29    | 12. Schulklasse              | Angestellter                |                          |
| 26             | 26                   | Nein    | Ja          | Ja         | Wenig gefährlich        | Weiblich | 24    | Abitur                       | Angestellter                |                          |
| 27             | 27                   | Ja      | Ja          | Ja         | Gefährlich              | Weiblich | 21    | 9. Schulklasse               | Arbeiter                    |                          |
| 28             | 28                   | Nein    | Ja          | Ja         | Teils/Teils             | Weiblich | 62    | Hochschulabschluss           | Angestellter                |                          |
| 29             | 29                   | Nein    | Nein        | Ja         | Wenig gefährlich        | Männlich | 38    | 12. Schulklasse              | Keine Angabe                |                          |
| 30             | 30                   | Nein    | Nein        | Ja         | Gefährlich              | Männlich | 46    | Abitur                       | Angestellter                |                          |
| 31             |                      |         |             |            |                         |          |       |                              |                             |                          |
| 32             | $\blacksquare$       |         |             |            |                         |          |       |                              |                             | $\overline{\phantom{0}}$ |

Bild 3.7: Liste der Wertelabels im Daten-Editor

■ Wählen Sie das einzugebende Wertelabel aus der Liste. Per Klick auf die linke Maustaste wird das markierte Wertelabel in die Zelle übernommen. Sie können auf diese Weise relativ schnell fehlerhafte Zellinhalte korrigieren.

## 3.3 Die Symbolleiste

In SPSS gibt es diverse Fenster wie u.a. den Daten-Editor, den Viewer, den Pivot-Tabellen-Editor, den Diagramm-Editor sowie den Syntax-Editor. Der Daten-Editor wurde eingehend in Kap. 2.4 vorgestellt, die anderen Fenster folgen noch. Außer dem Pivot-Tabellen-Editor verfügt jedes Fenster über Symbolleisten für häufig verwendete Befehle. Eine kurze Beschreibung (Quick-Info) zu jedem Symbol erhalten Sie, wenn Sie den Mauszeiger über das betreffende Symbol legen.

Im Folgenden werden diejenigen Symbole vorgestellt, die zumeist in mehreren oder allen Fenstern vorkommen.

*Datei öffnen:* Das Symbol aktiviert die Dialogbox zum Öffnen einer Datei, und zwar entsprechend der Art des Dokuments, das sich im aktiven Fenster befindet. Das Symbol kann demzufolge benutzt werden, um eine Datendatei, eine Ausgabedatei oder eine Syntaxdatei zu öffnen.

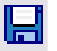

☞

*Datei speichern:* Das Symbol dient zur Sicherung der Arbeitsdatei. Ist für die Arbeitsdatei noch kein Dateiname vergeben worden, so aktiviert das Symbol die Dialogbox *Daten speichern unter*. Befinden Sie sich in einem anderen Fenster als dem Daten-Editor, so aktiviert das Symbol die Dialogbox zum Sichern der entsprechenden Dateiart, sei es eine Ausgabe- oder eine Syntaxdatei.

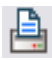

*Drucken:* Das Symbol ruft die Dialogbox zum Drucken auf, und zwar entsprechend der Art des aktiven Fensters. Es kann das ganze Dokument oder aber nur ein ausgewählter Bereich gedruckt werden.

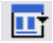

*Dialogboxen-Karussell:* Das Symbol zeigt eine Memory-Liste der letzten zwölf aufgerufenen Dialogboxen an. So kann schnell wieder in eine vor kurzem aufgerufene Dialogbox gewechselt werden. Die zuletzt aufgerufene Dialogbox befindet sich jeweils am Listenanfang*.* Um eine Dialogbox zu reaktivieren, klicken Sie einfach auf die entsprechende Angabe, z.B. Kreuztabellen.

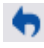

*Stornierer:* Das Symbol macht eine Benutzeraktion rückgängig.

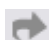

*Repeater:* Das Symbol wiederholt eine Benutzeraktion.

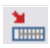

*Gehe zu Fall:* Das Symbol zeigt die Dialogbox *Gehe zu Fall* an*.* Mit diesem Symbol können Sie zu einem bestimmten Fall im Daten-Editor wechseln.

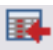

*Gehe zu Variable:* Das Symbol zeigt die Dialogbox *Gehe zu Variable* an*.* Mit diesem Symbol können Sie zu einer bestimmten Variablen im Daten-Editor wechseln.

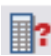

*Variableninformation:* Das Symbol wechselt zur Dialogbox *Variablen*, die Variablenbeschreibungen zu markierten Variablen liefert.

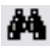

*Suchen:* Das Symbol zeigt die Dialogbox *Suchen und ersetzen* an*.* Mit diesem Symbol können Sie bestimmte Variablenwerte suchen und durch andere ersetzen.

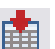

*Variable einfügen:* Das Symbol ermöglicht das Einfügen von Variablen. Markieren Sie zuvor die entsprechende Spalte, wo die Variable eingefügt werden soll.

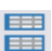

*Datei aufteilen:* Das Symbol öffnet die Dialogbox *Datei aufteilen*. Ermöglicht wird die Aufteilung der Datei in separate Gruppen bezüglich einer oder mehrerer Gruppenvariablen.

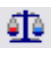

*Fälle gewichten:* Das Symbol öffnet die Dialogbox *Fälle gewichten*. Mit *Fälle gewichten* können Fälle für die statistische Datenanalyse unterschiedlich gewichtet werden.

Die folgenden Symbole können nur im Daten-Editor eingesetzt werden.

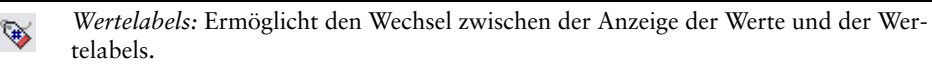

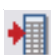

*Fälle einfügen:* Das Symbol ermöglicht das Einfügen einzelner Fälle. Markieren Sie zuvor die entsprechende Zeile, wo der Fall eingefügt werden soll.

Von den Symbolen, die spezifisch für ein bestimmtes Fenster sind, seien nur einige wenige vorgestellt. Über die Bedeutung der anderen Symbole können Sie sich leicht über die jeweilige Quick-Info informieren.

Wichtig ist vor allem das Symbol *Syntax-Start* im Syntax-Editor, wenn Sie Auswertungen über die Befehlssyntax formulieren (siehe Kap. 28):

*Syntax-Start:* In einem Syntax-Fenster können Sie durch dieses Symbol markierte SPSS-Kommandos starten. Wurden keine Kommandos ausgewählt, so wird das Kommando ausgeführt, bei dem sich der Cursor befindet.

Weitere spezifische Symbole werden schließlich noch in den jeweiligen Kapiteln vorgestellt.

# 3.4 Erstellen und Editieren von Grafiken

Wir wollen die Werte der Variablen folgen grafisch aufbereiten.

■ Wählen Sie aus dem Menü

*Analysieren Deskriptive Statistiken Häufigkeiten...*

- Klicken Sie auf *Zurücksetzen*, um vorherige Einstellungen zu löschen.
- Klicken Sie doppelt auf die Variable folgen, um sie in die Wahlvariablenliste zu übertragen.
- Klicken Sie auf *Diagramme...* Es öffnet sich die Unterdialogbox *Häufigkeiten: Diagramme*.

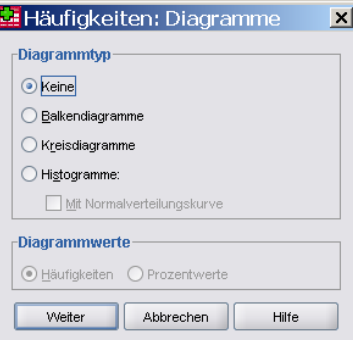

Bild 3.8: Dialogbox Häufigkeiten: Diagramme

- Klicken Sie auf *Balkendiagramme*, auf *Prozentwerte* und anschließend auf *Weiter*.
- Deaktivieren Sie in der Hauptdialogbox *Häufigkeitstabellen anzeigen*.
- Klicken Sie auf *OK*. Das Balkendiagramm wird im Viewer angezeigt.

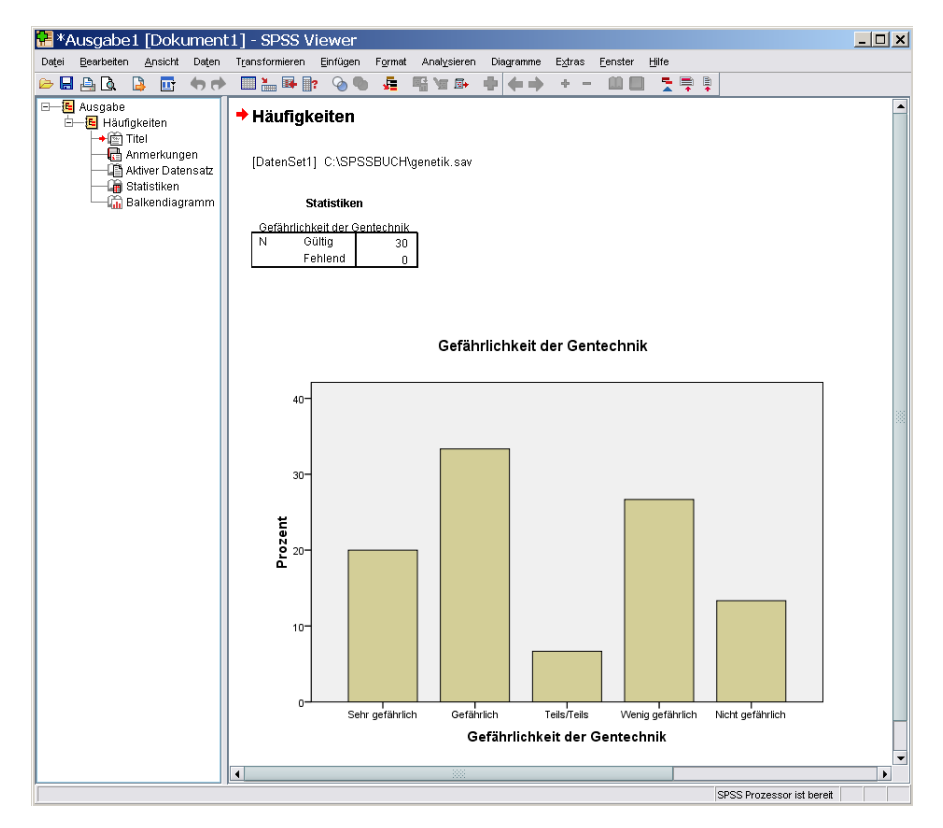

Bild 3.9: Balkendiagramm im Viewer

Nehmen wir an, Sie wollen die eben erzeugte Grafik editieren.

■ Klicken Sie doppelt auf einen Punkt innerhalb der Grafik. Diese erscheint daraufhin im Diagramm-Editor.

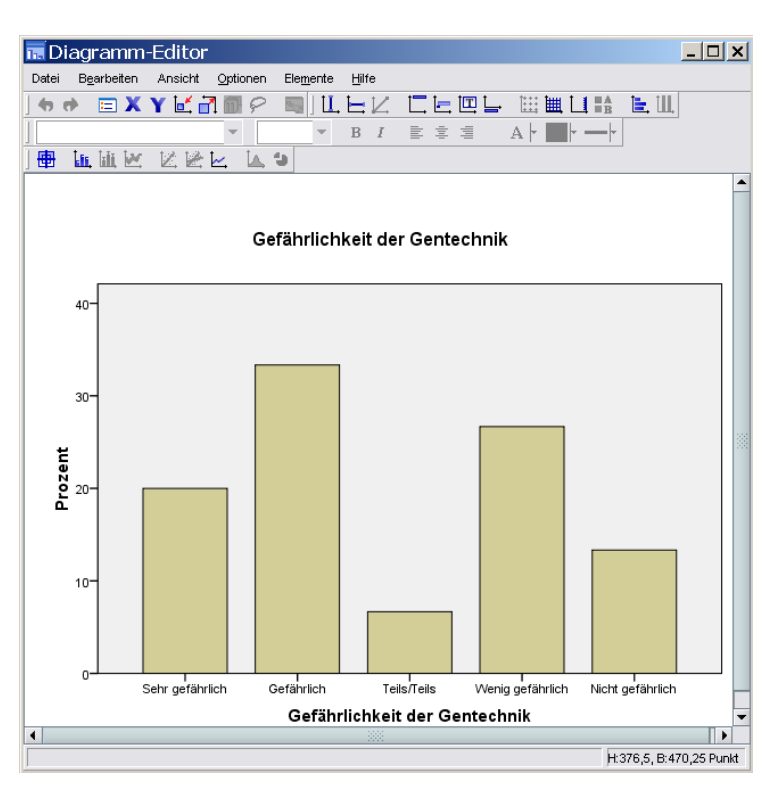

Bild 3.10: Balkendiagramm im Diagramm-Editor

Wir wollen zunächst die Balkenart ändern. Die Balken sollen dreidimensional dargestellt werden.

■ Klicken Sie doppelt auf einen der Balken.

Die Balken werden hervorgehoben und es öffnet sich die Dialogbox *Eigenschaften*.

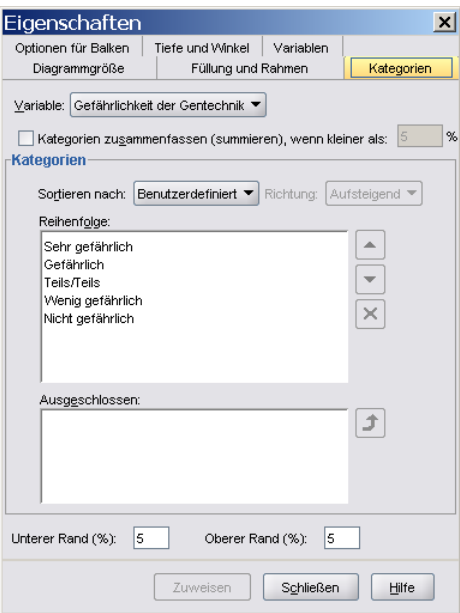

Bild 3.11: Dialogbox Eigenschaften

- Ziehen Sie die Registerkarte *Tiefe und Winkel* und klicken Sie auf *3D*.
- Bestätigen Sie mit *Zuweisen*, schließen Sie die Dialogbox *Eigenschaften* und den Diagramm-Editor. Das Balkendiagramm sieht nun wie in Bild 3.12 dargestellt aus.

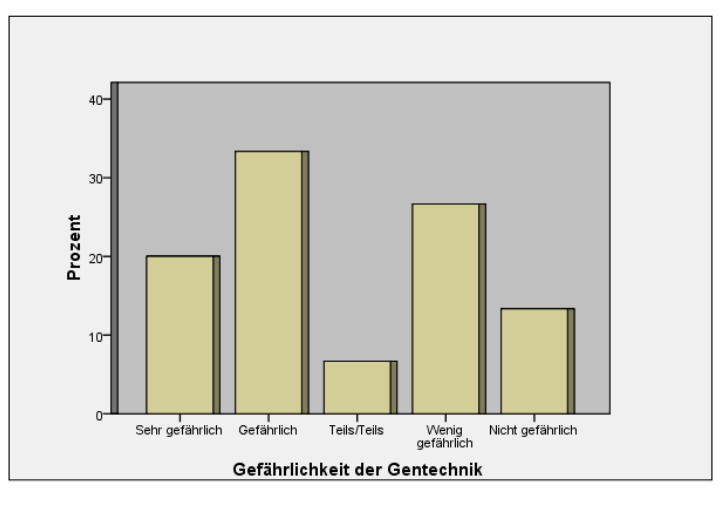

Bild 3.12: 3D-Balkendiagramm

Wir wollen der Grafik einen anderen Titel geben.

- Klicken Sie erneut doppelt auf einen Punkt innerhalb der Grafik. Diese erscheint daraufhin wieder im Diagramm-Editor.
- Klicken Sie doppelt auf den bisherigen Titel »Gefährlichkeit der Gentechnik«.

Es öffnet sich die Dialogbox *Eigenschaften*.

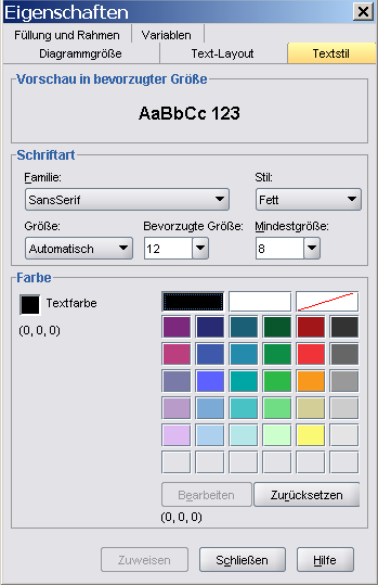

Bild 3.13: Dialogbox Eigenschaften

■ Wählen Sie als Schriftart Times New Roman, eine Größe von 16 Punkt und einen fett, kursiven Stil. Bestätigen Sie mit *Zuweisen*. Klicken Sie doppelt auf die bereits veränderte Überschrift »Gefährlichkeit der Gentechnik« und ersetzen Sie den alten Text durch die Frage »Für wie gefährlich halten Sie die Gentechnik?«.

Wir wollen die einzelnen Balken mit den exakten Prozentzahlen beschriften.

- Klicken Sie mit der rechten Maustaste auf einen der Balken und aktivieren Sie in der sich öffnenden Pull-Down-Liste *Datenbeschriftungen einblenden*.
- $\Box$  Schließen Sie den Diagramm-Editor über die Schaltfläche:  $\blacktriangleright$

Das geänderte Diagramm ist im Folgenden dargestellt.

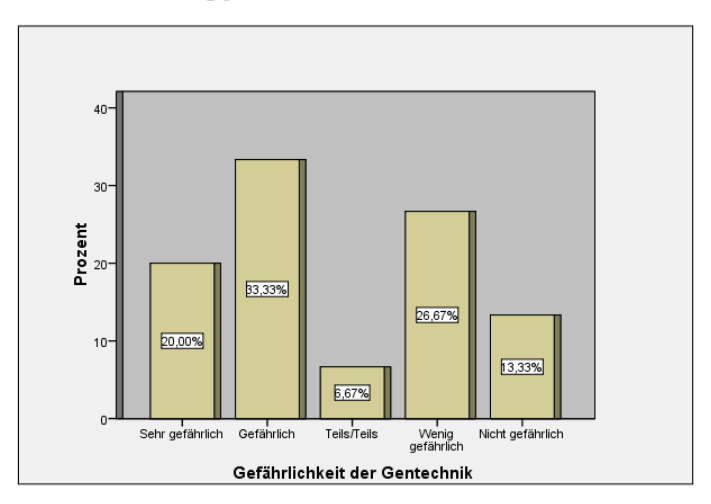

Für wie gefährlich halten Sie die Gentechnik?

Bild 3.14: Balken mit Beschriftung

Wir wollen die soeben erstellte Grafik in einer Viewer-Datei speichern. Gehen Sie hierfür wie folgt vor:

■ Treffen Sie im SPSS Viewer die Menüwahl

*Datei Speichern unter...*

Es öffnet sich die Dialogbox *Speichern unter*.

Gemäß Voreinstellung ergänzt SPSS die Viewer-Datei durch die Erweiterung .spv.

■ Vergeben Sie einen passenden Dateinamen und klicken Sie auf *OK*.

Wir möchten die Grafik noch auf einem angeschlossenen Drucker ausgeben.

■ Markieren Sie die Grafik und wählen Sie aus dem Menü

*Datei Drucken*

Es öffnet sich die Dialogbox *Drucken*.

■ Bestätigen Sie die Einstellungen der Dialogbox *Drucken* mit *OK*.

## 3.5 Der Viewer

Die Möglichkeiten, die der Viewer bietet, sollen an einem Beispiel erläutert werden. Um zunächst eine Ausgabe zu erzeugen, wollen wir einige Auswertungen anhand der Datei genetik.sav vornehmen und einige Tabellen sowie eine Grafik erzeugen.

Im ersten Schritt soll eine Häufigkeitsauszählung der Variablen schule vorgenommen werden.

■ Wählen Sie aus dem Menü

*Analysieren Deskriptive Statistiken Häufigkeiten...*

■ Klicken Sie die Variable schule in das Testvariablenfeld und bestätigen Sie mit *OK*.

Des Weiteren soll eine Kreuztabelle zwischen der Variablen genfood und dem Geschlecht erstellt werden.

■ Wählen Sie aus dem Menü

*Analysieren Deskriptive Statistiken Kreuztabellen...*

- Tragen Sie genfood als Zeilen- und sex als Spaltenvariable ein.
- Über den Schalter *Zellen...* fordern Sie zusätzlich die Ausgabe spaltenweiser Prozente an.
- Betätigen Sie den Schalter *Statistiken...* und aktivieren Sie den Chi-Quadrat-Test.

Wir wollen ferner statistische Kennwerte für das Alter berechnen lassen.

■ Wählen Sie aus dem Menü

*Analysieren Deskriptive Statistiken Deskriptive Statistik...*

■ Klicken Sie die Variable alter in das Testvariablenfeld.

Schließlich wollen wir noch ein Kreisdiagramm der Variablen folgen erstellen.

- Treffen Sie die Menüwahl
	- *Diagramme Diagrammerstellung...*
- Wählen Sie aus der *Galerie* die Option *Kreis/Polar* und ziehen Sie das Tortendiagramm-Symbol in die Arbeitsfläche der Diagrammvorschau.
- Übertragen Sie durch Klicken und Ziehen mit der Maus die Variable folgen in das Feld *Aufteilen nach?.*
- Bestätigen Sie mit *OK*.

Die erzeugte Ausgabe wird nach und nach im Viewer angezeigt, wobei voreinstellungsgemäß die jeweils neu erzeugte Ausgabe immer an das Ende der zuletzt erzeugten Ausgabe angefügt wird. Das Fenster des Viewers stellt sich wie folgt dar.

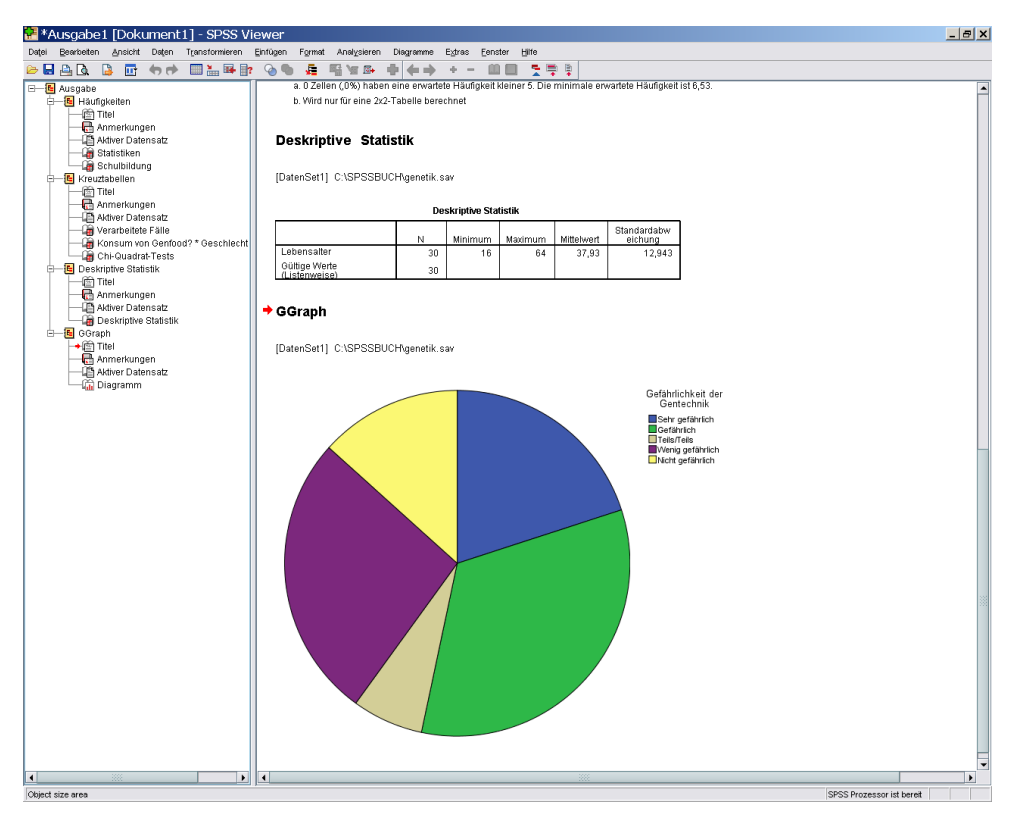

Bild 3.15: Viewer

Der Viewer besteht aus zwei Teilen. Der linke Teil enthält eine Gliederung (Inhaltsübersicht) der Ausgabe; im rechten Teil sind die Ergebnistabellen zusammen mit den erstellten Grafiken enthalten. Die Breite der beiden Abschnitte kann man durch Ziehen mit der Maus am Trennungsbalken verändern.

Betrachten Sie die Ausgabe der Ergebnisse im rechten Teil und lernen Sie dabei die Tabellenform kennen. Als Beispiel sei die Kreuztabelle zwischen der Frage »Würden Sie Genfood (gentechnisch veränderte Nahrungsmittel) essen?« und dem Geschlecht wiedergegeben.

|                     |        |                  |          | Geschlecht |        |
|---------------------|--------|------------------|----------|------------|--------|
|                     |        |                  | Weiblich | Männlich   | Gesamt |
| Konsum von Genfood? | Ja     | Anzahl           | 3        |            | 14     |
|                     |        | % von Geschlecht | 21.4%    | 68,8%      | 46,7%  |
|                     | Nein   | Anzahl           | 11       | 5          | 16     |
|                     |        | % von Geschlecht | 78,6%    | 31,2%      | 53,3%  |
|                     | Gesamt | Anzahl           | 14       | 16         | 30     |
|                     |        | % von Geschlecht | 100.0%   | 100.0%     | 100.0% |

Konsum von Genfood? \* Geschlecht Kreuztabelle

Die Gliederung des Viewers ist dem linken Abschnitt in Bild 3.15 zu entnehmen.

Jede gerechnete statistische Prozedur bzw. grafische Ausgabe wird im Viewer blockweise dargestellt, wobei jeder Block als eigenes Objekt definiert wird. Jeder Block beginnt in der Gliederung mit dem entsprechenden Prozedurnamen, dem das Blocksymbol vorangestellt ist. Diesem Symbol geht wiederum eine kleine Box voran, die zunächst ein Minuszeichen enthält. Innerhalb eines Blocks findet man zuerst den Titel und die Anmerkungen. Es schließt sich die eigentliche Ausgabe an; vorangestellt ist jeweils ein entsprechendes Symbol. Mit Hilfe dieser Konstruktion der Gliederung können Sie im Ausgabeteil suchen, umstellen, kopieren, löschen usw.

#### Suchen im Ausgabeteil

■ Um bestimmte Teile der Ausgabe zu sehen, müssen Sie nicht durch die gesamte Ausgabe hindurchgehen. Um an die gewünschte Stelle zu gelangen, klicken Sie in der Gliederung auf das betreffende Symbol.

#### Löschen im Ausgabeteil

■ Um Teile der Ausgabe zu löschen, klicken Sie auf das entsprechende Symbol und treffen dann die Menüwahl

*Bearbeiten Löschen*

Sie können auch die (Entf)-Taste drücken.

#### Verstecken im Ausgabeteil

Statt Teile der Ausgabe zu löschen, können Sie diese auch vorläufig »verstecken«. Diese Teile sind dann nicht sichtbar und werden gegebenenfalls auch beim Druckvorgang nicht mit ausgegeben.

■ Um Teile der Ausgabe zu verstecken, klicken Sie entweder doppelt auf das entsprechende Symbol oder Sie klicken einfach und wählen anschließend aus dem Menü

*Ansicht Ausblenden*

■ Möchten Sie die Ausgabe wieder sichtbar machen, klicken Sie erneut doppelt auf das entsprechende Symbol oder Sie klicken einfach und treffen anschließend die Menüwahl

*Ansicht Einblenden*

- Möchten Sie die ganze zu einer bestimmten Prozedur gehörende Ausgabe verstecken (blockweises Verstecken), klicken Sie auf die kleine Box links vom Blocksymbol. Das Minuszeichen in der Box wird dabei in ein Pluszeichen umgewandelt und die weitere Inhaltsangabe zu der betreffenden Prozedur verschwindet.
- Sie können auch auf das Blocksymbol klicken und dann folgende Menüwahl treffen:

*Ansicht Reduzieren*

■ Die Ausgabe wird durch erneutes Klicken auf die Box wieder sichtbar gemacht; das Pluszeichen wird dabei durch das Minuszeichen ersetzt. Sie können auch einmal auf das Blocksymbol klicken und dann aus folgendem Menü wählen:

*Ansicht Erweitern*

Probieren Sie die verschiedenen Möglichkeiten aus.

#### Umstellen im Ausgabeteil

- Möchten Sie einen Teil der Ausgabe an eine andere Stelle verschieben, klicken Sie auf das betreffende Symbol (gegebenenfalls auch Blocksymbol) und ziehen es bei gedrückter Maustaste an die Stelle, hinter der es neu eingefügt werden soll.
- Die andere Möglichkeit besteht darin, das Symbol des zu verschiebenden Ausgabeteils zu klicken und dann die folgende Menüwahl zu treffen:

*Bearbeiten Ausschneiden*

■ Anschließend klicken Sie auf das Symbol, hinter dem die Einfügung stattfinden soll, und wählen aus dem Menü

*Bearbeiten Einfügen nach*

Testen Sie die verschiedenen Möglichkeiten einmal aus.

#### Kopieren im Ausgabeteil

■ Möchten Sie einen Teil der Ausgabe an eine andere Stelle kopieren (ihn also zusätzlich an der alten Stelle belassen), klicken Sie auf das Symbol des betreffenden Ausgabeteils und wählen aus dem Menü:

*Bearbeiten Kopieren*

■ Anschließend klicken Sie auf das Symbol, hinter dem der zu kopierende Ausgabeteil eingefügt werden soll, und treffen die Menüwahl

*Bearbeiten Einfügen nach*

Probieren Sie dies einmal aus.

#### Sichtbarmachung der Anmerkungen

Eine hilfreiche Ergänzung der Ausgabe sind die Anmerkungen. Darin befinden sich Informationen über die betreffende Datendatei und über die getroffenen Einstellungen. Diese Anmerkungen sind zunächst versteckt. Sie können in der beschriebenen Weise sichtbar gemacht werden; klicken Sie z.B. doppelt auf das betreffende Anmerkungen-Symbol. Als Beispiel seien Anmerkungen einer Häufigkeitsauszählung wiedergegeben.

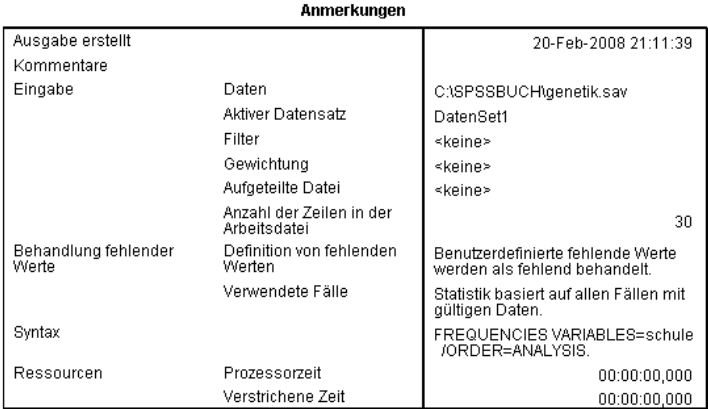

Sie entnehmen den obigen Anmerkungen u.a. den Namen der Arbeitsdatei, die Anzahl der Fälle sowie die Syntax der mit Hilfe von Dialogboxen durchgeführten Häufigkeitsverteilung.

#### Veränderung von Schriftgröße und Schriftart in der Gliederung

■ Um Schriftgröße und Schriftart in der Gliederung zu ändern, treffen Sie die Menüwahlen

*Ansicht Größe der Gliederung*

bzw. *Ansicht*

*Schriftart für Gliederung...*

Sie haben dann die Wahl zwischen drei Schriftgrößen (Klein, Mittel, Groß) und einigen Schriftarten.

## 3.6 Editieren von Tabellen

Wurde in Kap. 3.5 dargestellt, wie die Ausgabe mit Hilfe der Gliederung des Viewers organisiert werden kann, sollen nun die Möglichkeiten aufgezeigt werden, die beim Editieren der Ausgabe bestehen. Da das Editieren von Grafiken bereits in Kap. 3.4 vorgestellt wurde, wird hier das Editieren der Tabellen gezeigt.

Viele Teile der Ausgabe stellen Pivot-Tabellen dar. Dies ist eine Tabellenform, die es erlaubt, Zeilen, Spalten und Schichten zu vertauschen und so die Ergebnisse aus verschiedenen Blickwinkeln zu betrachten. Als Beispiele hierfür bieten sich vor allem Kreuztabellen an.

■ Laden Sie die Datei jugend.sav und wählen Sie aus dem Menü

*Analysieren Deskriptive Statistiken Kreuztabellen...*

■ Definieren Sie die Variable action (»Schaust Du Dir gerne Actionfilme im Fernsehen an?«) als Zeilenvariable und die Variable sex (Geschlecht) als Spaltenvariable. Fordern Sie über den Schalter *Zellen...* neben der voreingestellten Ausgabe der beobachteten Häufigkeiten noch die Ausgabe der erwarteten Häufigkeiten, die Berechnung von spaltenweisen Prozentwerten sowie die Ausgabe der standardisierten Residuen an. Dies führt zur Ausgabe der folgenden Kreuztabelle (die voranstehende Tabelle »Verarbeitete Fälle« wurde weggelassen).

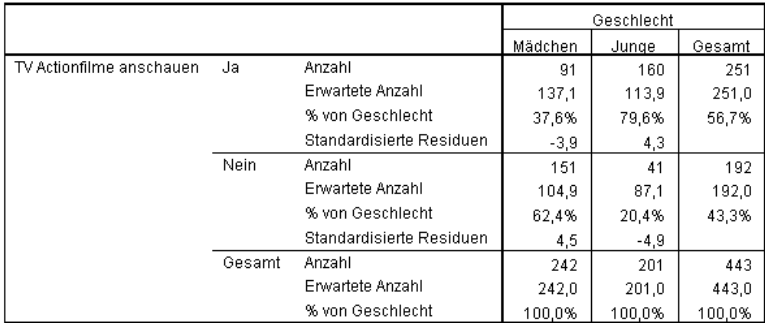

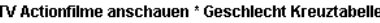

Erkennbar wird der deutliche Zusammenhang zwischen dem Geschlecht der Schüler und der Beantwortung der Frage »Schaust Du Dir gerne Actionfilme im Fernsehen an?« Von den 242 befragten Mädchen schauen 38% gerne Actionfilme, 62% hingegen nicht. Von den 201 befragten Jungen konsumieren 80% gerne solche Filme im Fernsehen, lediglich 20% nicht.

■ Möchten Sie die Möglichkeiten kennen lernen, welche die Pivot-Technik bietet, klicken Sie doppelt auf diese Tabelle. Dies aktiviert den Pivot-Tabellen-Editor.

## 3.6.1 Der Pivot-Tabellen-Editor

Den Pivot-Tabellen-Editor erkennen Sie an der geänderten Menüzeile.

|                      |                           |                                         | <b>M</b> *Ausgabe1 [Dokument1] - SPSS Viewer |                       |                          |                                                                                             |                          |                            |             |                                                    |              |                           |        |                 |         | $  D $ x              |
|----------------------|---------------------------|-----------------------------------------|----------------------------------------------|-----------------------|--------------------------|---------------------------------------------------------------------------------------------|--------------------------|----------------------------|-------------|----------------------------------------------------|--------------|---------------------------|--------|-----------------|---------|-----------------------|
| Datei                |                           |                                         |                                              |                       |                          | Bearbeiten Ansicht Einfügen Pivot Format Analysieren Diagramme Extras Add-Ons Fenster Hilfe |                          |                            |             |                                                    |              |                           |        |                 |         |                       |
| 日 B Ausgabe          | Kreuztabellen<br>t图 Titel | Anmerkungen                             |                                              |                       |                          | Kreuztabellen<br>[DatenSet1] C:\SPSSBUCH\jugend.sav                                         |                          |                            |             |                                                    |              |                           |        |                 |         |                       |
|                      |                           | Aktiver Datensatz<br>Werarbeitete Fälle |                                              |                       |                          |                                                                                             |                          |                            |             |                                                    |              |                           |        |                 |         |                       |
|                      |                           |                                         | + Film TV Actionfilme anschauen * Gesc       |                       |                          |                                                                                             |                          |                            |             | Verarbeitete Fälle                                 |              |                           |        |                 |         |                       |
|                      |                           |                                         |                                              |                       |                          |                                                                                             |                          |                            |             |                                                    | Fälle        |                           |        | Gesamt          |         |                       |
|                      |                           |                                         |                                              |                       |                          |                                                                                             |                          |                            | Gültig<br>N | Prozent                                            | Fehlend<br>N | Prozent                   |        | N               | Prozent |                       |
|                      |                           |                                         |                                              |                       |                          | * Geschlecht                                                                                | TV Actionfilme anschauen |                            | 443         | 99.8%                                              | $\mathbf{1}$ | .2%                       |        | 444             | 100,0%  |                       |
|                      |                           |                                         |                                              |                       |                          |                                                                                             |                          |                            |             |                                                    |              |                           |        |                 |         |                       |
|                      |                           |                                         |                                              |                       |                          |                                                                                             |                          |                            |             | TV Actionfilme anschauen ' Geschlecht Kreuztabelle |              |                           |        |                 |         |                       |
|                      |                           |                                         |                                              |                       |                          |                                                                                             |                          |                            |             |                                                    |              |                           |        | Geschlecht      |         |                       |
|                      |                           |                                         |                                              |                       |                          |                                                                                             |                          |                            |             |                                                    |              | Mädchen                   |        | Junge           |         | Gesamt                |
|                      |                           |                                         |                                              |                       | TV Actionfilme anschauen |                                                                                             | Ja                       | Anzahl<br>Erwartete Anzahl |             |                                                    |              | 91                        | 160    |                 | 251     |                       |
|                      |                           |                                         |                                              |                       |                          |                                                                                             |                          |                            |             | % von Geschlecht                                   |              | 137,1<br>37,6%            |        | 113,9<br>79,6%  |         | 251,0<br>56,7%        |
|                      |                           |                                         |                                              |                       |                          |                                                                                             |                          |                            |             | Standardisierte Residuen                           |              |                           | $-3.9$ |                 | 4,3     |                       |
|                      |                           |                                         |                                              |                       |                          |                                                                                             |                          | Nein                       |             | Anzahl                                             |              |                           | 151    |                 | 41      | 192                   |
|                      |                           |                                         |                                              |                       |                          |                                                                                             |                          |                            |             | Erwartete Anzahl<br>% von Geschlecht               |              |                           | 104.9  | 87.1            |         | 192.0                 |
|                      |                           |                                         |                                              |                       |                          |                                                                                             |                          |                            |             | Standardisierte Residuen                           |              | 62.4%                     | 4.5    | 20.4%<br>$-4,9$ |         | 43,3%                 |
|                      |                           |                                         |                                              |                       |                          |                                                                                             |                          |                            | Gesamt      | Anzahl                                             |              |                           | 242    | 201             |         | 443                   |
|                      |                           |                                         |                                              |                       |                          |                                                                                             |                          |                            |             | Erwartete Anzahl                                   |              | 242.0                     |        | 201.0           |         | 443,0                 |
|                      |                           |                                         |                                              |                       |                          |                                                                                             |                          |                            |             | % von Geschlecht                                   |              | 100,0%                    |        | 100,0%          |         | 100,0%                |
|                      |                           |                                         |                                              |                       |                          |                                                                                             |                          |                            |             |                                                    |              |                           |        |                 |         |                       |
|                      |                           |                                         |                                              |                       |                          |                                                                                             |                          |                            |             |                                                    |              |                           |        |                 |         |                       |
|                      |                           |                                         |                                              |                       |                          |                                                                                             |                          |                            |             |                                                    |              |                           |        |                 |         |                       |
| $\overline{\bullet}$ | 355                       |                                         |                                              | $\blacktriangleright$ | $\blacktriangleleft$     |                                                                                             |                          |                            | 88          |                                                    |              |                           |        |                 |         | $\blacktriangleright$ |
|                      |                           |                                         |                                              |                       |                          |                                                                                             |                          |                            |             |                                                    |              | SPSS Prozessor ist bereit |        |                 |         | H: 2,89, W: 6,18 in   |

Bild 3.16: Pivot-Tabellen-Editor

■ Treffen Sie die Menüwahl

*Pivot*

*Pivot-Leisten*

Es wird eine Box *Pivot-Leisten* geöffnet (siehe Bild 3.17), die drei Listen enthält, die mit *Schicht*, *Zeile* und *Spalte* bezeichnet sind.

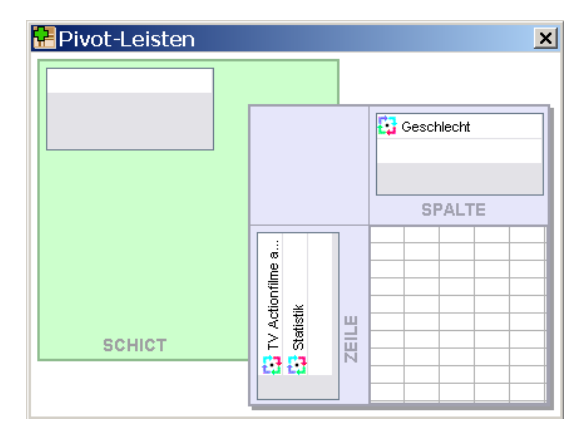

Bild 3.17: Box Pivot-Leisten

Während die Liste für die Schichtenvariable leer ist, enthält die Liste für die Zeilenvariable die Variable action (»TV Actionfilme«) sowie die angeforderten Statistiken; die Liste für die Spaltenvariable weist die Variable sex (Geschlecht) aus. Die Schichtleiste ist leer, da Sie keine Schichtenvariable in der Dialogbox *Kreuztabellen* definiert hatten.

- Mit Hilfe der drei Etiketten »TV Actionfilme«, »Statistik« und »Geschlecht« können Sie die Tabelle umstrukturieren. Klicken Sie z.B. auf das Wort »Statistik« in der Zeilenleiste und ziehen Sie es mit der Maus unter das Etikett »Geschlecht« in der Spaltenleiste. Die Prozentzahlen werden nunmehr in den Spalten der Tabelle dargestellt.
- Klicken Sie nun auf das Wort »Geschlecht« in der Spaltenleiste und ziehen Sie es mit gedrückter Maustaste hinter das Etikett »TV Actionfilme« in der Zeilenleiste. Beide Variablen werden jetzt zeilenweise aufbereitet. Probieren Sie bitte selbst weitere Möglichkeiten der Umstrukturierung aus.
- Wollen Sie den Pivot-Tabellen-Editor wieder verlassen, klicken Sie mit der linken Maustaste auf einen Punkt außerhalb der umrahmten Tabelle.
- Um den Gebrauch von Schichtenvariablen zu sehen, definieren Sie in der Dialogbox *Kreuztabellen* zusätzlich zu den bereits bestehenden Einstellungen die Variable schule (»Welchen Schultyp besuchst Du?«) als Schichtenvariable. Die bisherige Kreuztabelle wird dann nach den Kategorien dieser Variablen aufgeschlüsselt. Diese Aufteilung ist in der folgenden Tabelle enthalten.

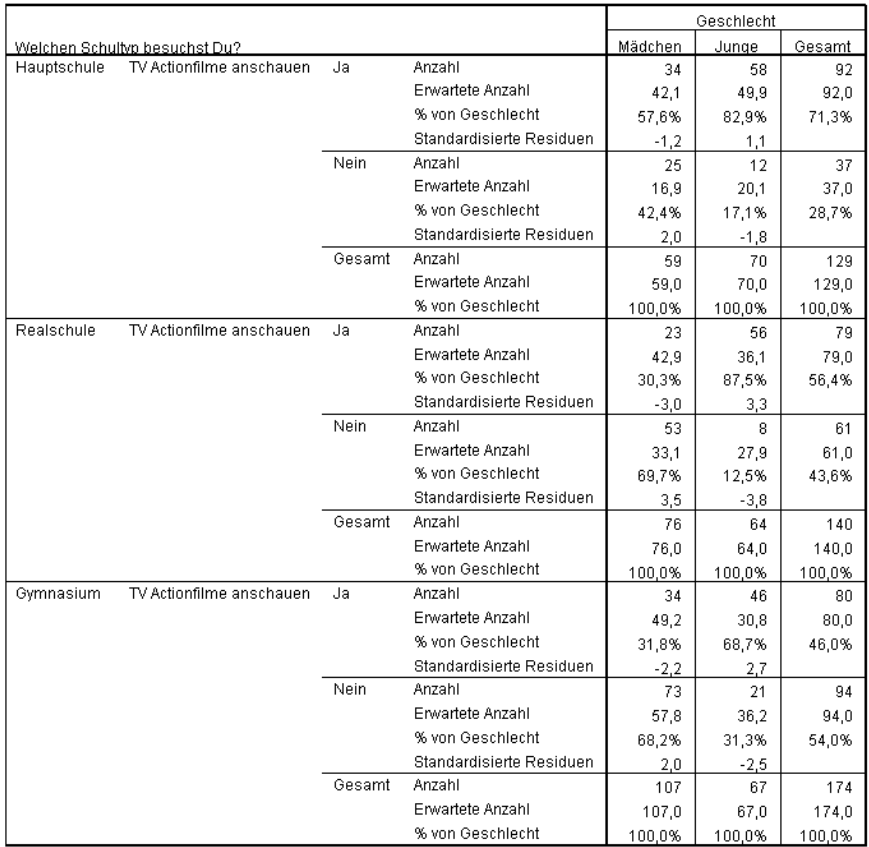

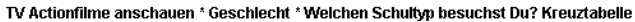

■ Klicken Sie doppelt auf diese Tabelle und treffen Sie die Menüwahl.

#### *Pivot*

#### *Pivot-Leisten*

In der Zeilenleiste ist nun die Variable schule (»Welchen Schultyp besuchst du?«) hinzugekommen.

■ Klicken Sie auf die Variable schule und ziehen Sie diese bei gedrückter Maustaste in die Schichtenleiste.

Im Pivot-Tabellen-Editor wird nun lediglich eine Kreuztabelle zwischen TV Actionfilm und Geschlecht für die erste Kategorie der Schulbildung (Hauptschule) angezeigt.

- Schließen Sie die Box *Pivot-Leisten*.
- Wählen Sie aus dem Menü

*Pivot Gehe zu Schichten...*

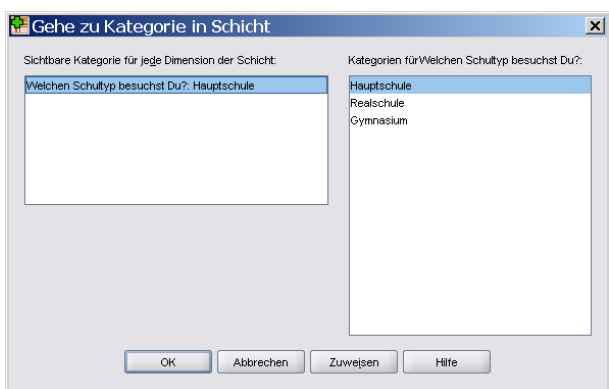

Es öffnet sich die Dialogbox *Gehe zu Kategorie in Schicht*.

Bild 3.18: Dialogbox Gehe zu Kategorie in Schicht

■ Wählen Sie »Realschule« aus und bestätigen Sie mit OK.

Es wird die folgende Tabelle angezeigt.

 $\frac{1}{2}$ 

TV Actionfilme anschauen \* Geschlecht \* Welchen Schultyp besuchst Du? Kreuztabelle

т

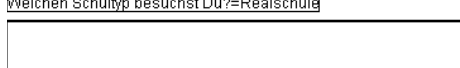

 $\overline{1}$   $\overline{1}$   $\overline{2}$   $\overline{3}$   $\overline{4}$   $\overline{5}$   $\overline{1}$   $\overline{1}$   $\overline{$ 

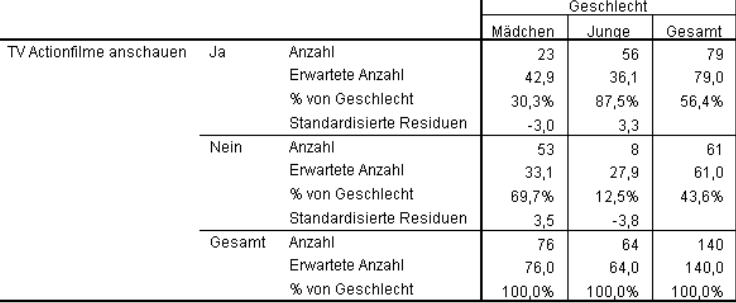

Bitte testen Sie weitere Umstrukturierungen zwischen Zeilen, Spalten und Schichten selbst aus.

## 3.6.2 Weitere Bearbeitungsmöglichkeiten

Die Pivot-Technik zur Umstrukturierung von Tabellen wurde in Kap. 3.6.1 vorgestellt. Das Erscheinungsbild und der Inhalt von Tabellen können darüber hinaus wie folgt verändert werden:

- Wahl eines Tabellenlayouts aus einer Tabellenbibliothek
- Ändern der Tabelleneigenschaften
- Ändern der Zelleigenschaften
- Ändern von Texten in einer Tabelle
- Anfügen von Tabellenerklärungen
- Anfügen von Fußnoten
- **Einfügen von Titeln und Texten**

Die wichtigsten Aspekte dieser Editiermöglichkeiten werden im Folgenden vorgestellt.

#### Wahl eines Tabellenlayouts

Als Beispiel einer zu editierenden Tabelle wollen wir wieder die Kreuztabelle zwischen TV Actionfilm und Geschlecht heranziehen.

- Klicken Sie doppelt auf diese Tabelle im SPSS-Viewer; dies aktiviert den Pivot-Tabellen-Editor.
- Um ein anderes Tabellenlayout auszuwählen, treffen Sie die Menüwahl

*Format Tabellenvorlagen...*

Es öffnet sich die Dialogbox *Tabellenvorlagen*.

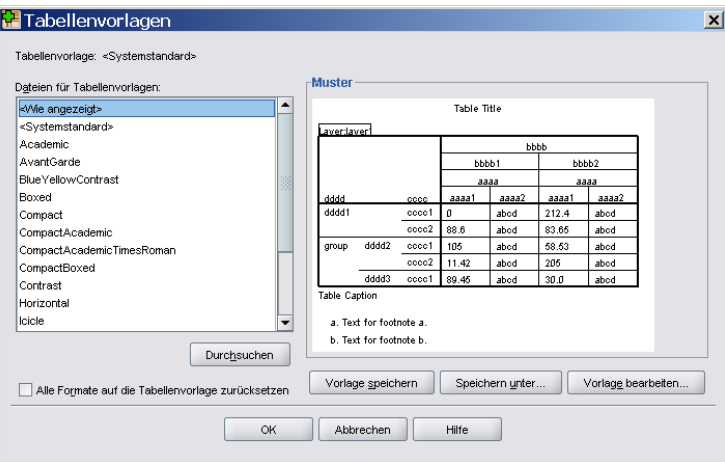

Bild 3.19: Dialogbox Tabellenvorlagen

■ Sie haben die Auswahl unter mehr als fünfzig verschiedenen Tabellenvorlagen (Tabellenlayouts). Wählen Sie z.B. die Tabellenvorlage *Avantgarde* und verlassen Sie die Dialogbox mit *OK*.

Die Kreuztabelle sehen Sie auf der nächsten Seite abgebildet.

■ Über den Schalter *Vorlage bearbeiten...* in der Dialogbox *Tabellenvorlagen* können Sie die Unterdialogbox *Tabelleneigenschaften* öffnen, in der Sie das ausgewählte Tabellenlayout weiter abändern können. Das so geänderte Layout können Sie mit Hilfe der Schalter *Vorlage speichern* bzw. *Speichern unter...* speichern.

|                                    |        |                          |         | Geschlecht |        |
|------------------------------------|--------|--------------------------|---------|------------|--------|
|                                    |        |                          | Mädchen | Junge      | Gesamt |
|                                    |        | Anzahl                   | 91      | 160        | 251    |
|                                    | Ja     | <b>Erwartete Anzahl</b>  | 137.1   | 113.9      | 251.0  |
|                                    |        | % von Geschlecht         | 37.6%   | 79.6%      | 56.7%  |
|                                    |        | Standardisierte Residuen | $-3,9$  | 4,3        |        |
|                                    |        | Anzahl                   | 151     | 41         | 192    |
| <b>TV Actionfilme</b><br>anschauen | Nein   | <b>Erwartete Anzahl</b>  | 104.9   | 87.1       | 192.0  |
|                                    |        | % von Geschlecht         | 62.4%   | 20.4%      | 43.3%  |
|                                    |        | Standardisierte Residuen | 4,5     | -4.9       |        |
|                                    |        | Anzahl                   | 242     | 201        | 443    |
|                                    | Gesamt | Erwartete Anzahl         | 242.0   | 201.0      | 443.0  |
|                                    |        | % von Geschlecht         | 100.0%  | 100.0%     | 100.0% |

TV Actionfilme anschauen \* Geschlecht Kreuztabelle

#### Ändern der Tabelleneigenschaften

■ Um Tabelleneigenschaften zu ändern, wählen Sie aus dem Menü

#### *Format*

*Tabelleneigenschaften...*

Es öffnet sich die Dialogbox *Tabelleneigenschaften*.

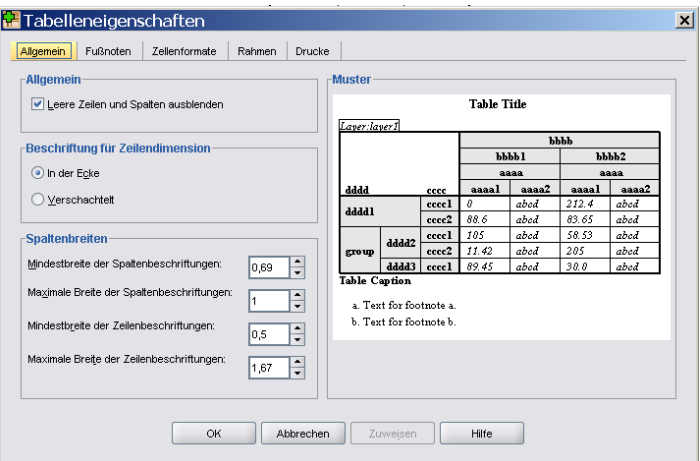

Bild 3.20: Dialogbox Tabelleneigenschaften

Sie können allgemeine Angaben, Fußnoten, Zellenformate, Rahmen und Druckoptionen nach Ihren Wünschen ändern.

Für einzelne Bereiche der Tabelle wie etwa individuelle Zellen können Sie ferner die Schriftart wechseln.

■ Klicken Sie in der aktivierten Pivot-Tabelle auf einen solchen Bereich und wählen Sie aus dem Menü

*Format Zelleneigenschaften...* Es öffnet sich die Dialogbox *Zelleneigenschaften*.

- Wählen sie hier unter *Schriftart* z.B. Univers aus und bestätigen Sie mit *OK*.
- Möchten Sie für alle Zellen der Tabelle eine einheitliche Breite einstellen, so erfolgt dies über die Menüwahl

*Format*

*Breite der Datenzellen...*

■ Geben Sie hier einen Wert für die Zellenbreite ein.

#### Ändern der Zelleneigenschaften

Neben den Eigenschaften der Gesamttabelle lässt sich auch das Format einzelner Zellen ändern.

■ Klicken Sie dazu in der aktivierten Pivot-Tabelle auf die betreffende Zelle und wählen Sie aus dem Menü

*Format*

*Zelleneigenschaften...*

Es öffnet sich die Dialogbox *Zelleneigenschaften*.

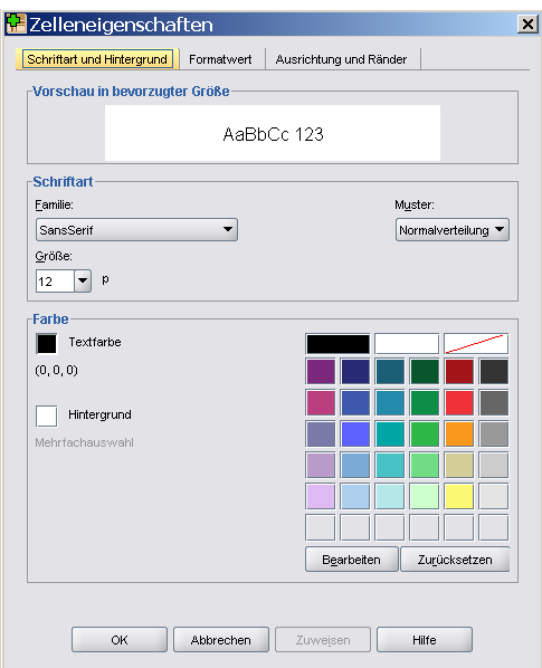

Bild 3.21: Dialogbox Zelleneigenschaften

Über entsprechende Registerkarten können Sie u.a. das Werteformat, die Ausrichtung in der Zelle, die Randabstände, die Textfarbe und den Hintergrund wählen.

#### Ändern von Texten in einer Tabelle

■ Wir wollen zunächst eine Häufigkeitstabelle erzeugen. Ist die Datei jugend.sav geladen, wählen Sie aus dem Menü

*Analysieren Deskriptive Statistiken Häufigkeiten...*

- Wählen Sie in der Dialogbox *Häufigkeiten* die Variable schule als Testvariable aus. Sie erhalten eine entsprechende Häufigkeitstabelle.
- Aktivieren Sie durch Doppelklick auf die Tabelle den Pivot-Tabellen-Editor und klicken Sie anschließend doppelt auf die Zelle mit dem Text »Häufigkeit«. Sie erhalten die Gelegenheit, dort stattdessen etwa den Text »Anzahl« hineinzuschreiben; anschließend drücken Sie die Eingabetaste. Mit anderen Texten verfahren Sie gegebenenfalls entsprechend.
- Haben Sie alle Änderungen durchgeführt, verlassen Sie den Pivot-Tabellen-Editor durch einen Klick auf den Bereich außerhalb der Tabelle. Die Häufigkeitstabelle stellt sich nun wie folgt dar.

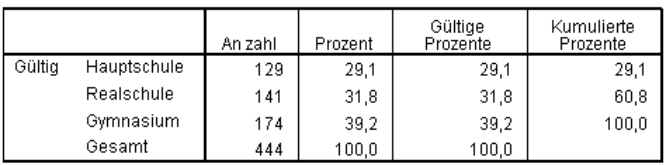

#### Welchen Schultyp besuchst Du?

#### Anfügen von Tabellenerklärungen

■ Um unter eine Tabelle eine Erklärung zu setzen, aktivieren Sie diese Tabelle durch Doppelklick zu einer Pivot-Tabelle und wählen dann aus dem Menü

*Einfügen Erklärung*

■ Unterhalb der Tabelle erscheint ein Rahmen mit dem Text »Erklärung«. Klicken Sie doppelt darauf und geben Sie hier z.B. den Text »Forschungsprojekt Jugend: Untersuchung von Geschlechterrollen« ein.

#### Anfügen von Fußnoten

- Überall in einer Tabelle können Fußnoten zugeordnet werden. Aktivieren Sie die gegebene Tabelle durch Doppelklick zu einer Pivot-Tabelle und klicken Sie auf einen beliebigen Text der Tabelle. Wählen Sie im gegebenen Beispiel der Häufigkeitstabelle zur Schulbildung etwa den Text »Gymnasium« aus.
- Wählen Sie anschließend aus dem Menü

*Einfügen Fußnote*

- Klicken Sie im angezeigten Rahmen doppelt auf den Text »Fußnote« und geben Sie einen entsprechenden Text ein, im vorliegenden Fall z.B. »einschließlich der reinen Mädchengymnasien«.
- Betrachten Sie die erzeugte Fußnote, so stellen Sie fest, dass diese gemäß der Voreinstellung mit Kleinbuchstaben markiert ist (bei der ersten vergebenen Fußnote ist dies der Buchstabe a. Möchten Sie das ändern, so klicken Sie auf die Fußnote und wählen aus dem Menü

*Format Fußnotenzeichen...*

■ Aktivieren Sie die Option *Spezielles Zeichen* und geben Sie die Ziffer »1« ein. Die gegebene Häufigkeitstabelle hat nun ein entsprechend verändertes Aussehen.

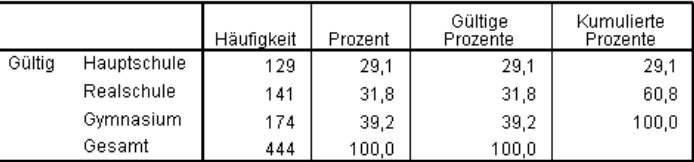

#### Welchen Schultyp besuchst Du?<sup>1</sup>

1. Einschließlich der reinen Mädchengymnasien

#### Einfügen von Titeln und Texten

■ Um Titel oder Texte einzufügen, klicken Sie auf dasjenige Objekt (Titel, Tabelle, Grafik usw.), hinter dem Sie den Titel oder Text einfügen möchten. Anschließend wählen Sie aus dem Menü des SPSS Viewer

*Einfügen Neuer Titel*

bzw.

*Einfügen Neuer Text*

Sie können dann Titel bzw. Texte eingeben.

■ Haben Sie Ihren Text in einer Textdatei gespeichert, so wählen Sie aus dem Menü

*Einfügen Textdatei...*

und können in der dann erscheinenden Dialogbox die Bezeichnung der Textdatei angeben.

#### Handhabung großer Tabellen

Sehr lange Tabellen werden am Bildschirm nicht vollständig im Viewer angezeigt. Optisch wird dies durch eine rote Markierung an der Stelle des Abbruchs markiert. In einem solchen Fall klicken Sie doppelt auf die Tabelle. Sie können die Tabelle dann bei gedrückter linker Maustaste nach unten ziehen.

# 3.6.3 Symbole des SPSS-Viewers

Wir wollen im Folgenden wichtige spezifische Symbole des SPSS-Viewers vorstellen.

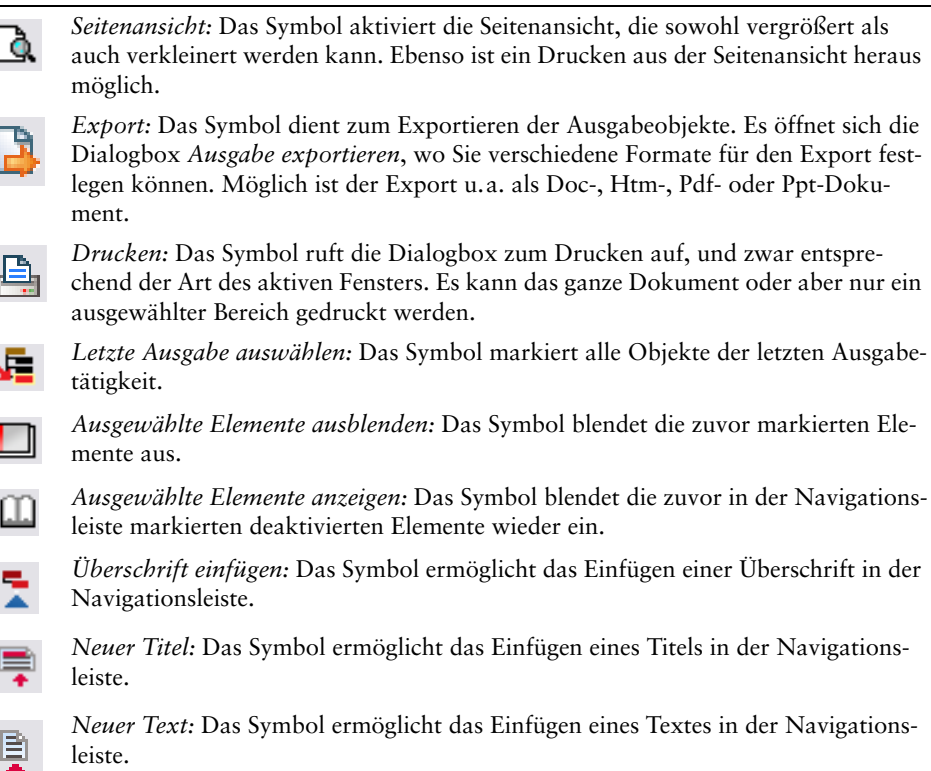

Probieren Sie die verschiedenen Symbole einmal in Ruhe aus.

# 3.7 Der Syntax-Editor

Der Syntax-Editor ist ein Textfenster, das dazu verwendet wird, SPSS-Befehle einzugeben und ausführen zu lassen. Sie können Befehle direkt eingeben oder Sie übertragen einfach die in Dialogboxen getroffenen Einstellungen über den Schalter *Einfügen* in den Syntax-Editor. Diese Übertragung ist möglich, da hinter den Dialogboxen die SPSS-Befehlssprache steht. Die in den Syntax-Editor übertragenen Befehle können editiert werden, um zusätzliche Möglichkeiten der Syntax auszunutzen bzw. individuelle Anpassungen vorzunehmen.

- Laden Sie zunächst wieder die Datei genetik.sav.
- Den Syntax-Editor öffnen Sie, indem Sie aus folgendem Menü wählen:

*Datei Neu Syntax*

■ Geben Sie folgende Befehlszeile ein:

FREQUENCIES VARIABLES = genfood embryo klonverbot.

Der Syntax-Editor stellt sich wie folgt dar.

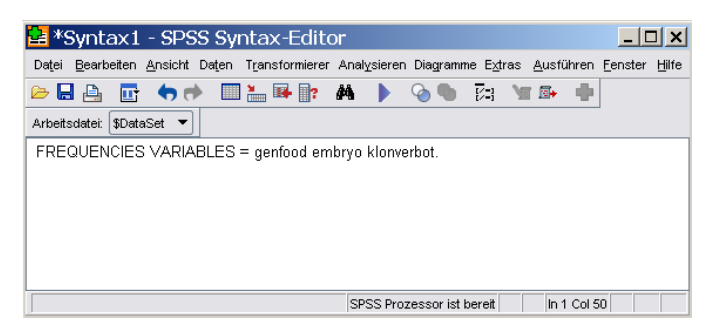

Bild 3.22: Der Syntax-Editor

■ Führen Sie den SPSS-Befehl aus, indem Sie auf das Symbol *Aktuellen Befehl ausführen* klicken.

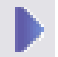

SPSS verzweigt in den Viewer. Es wird eine Häufigkeitsverteilung der Variablen genfood, embryo, klonverbot angezeigt.

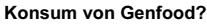

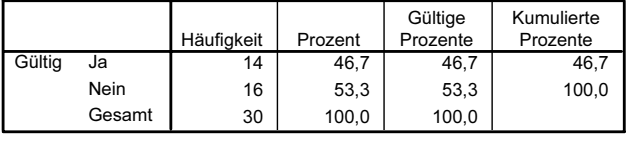

## Stammzellenforschung freigeben?

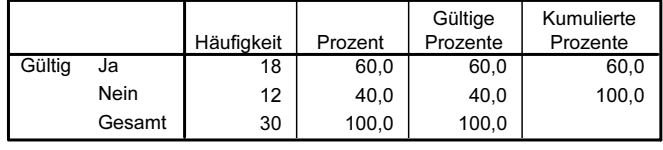

|        |        | Häufigkeit | Prozent | Gültige<br>Prozente | Kumulierte<br>Prozente |
|--------|--------|------------|---------|---------------------|------------------------|
| Gültig | Ja     | 22         | 73.3    | 73,3                | 73.3                   |
|        | Nein   | 8          | 26.7    | 26.7                | 100,0                  |
|        | Gesamt | 30         | 100.0   | 100,0               |                        |

Weltweites Klonverbot?

Um SPSS-Befehle im Syntax-Editor auszuführen, gehen Sie allgemein wie folgt vor:

- Wählen Sie die Befehle, die Sie ausführen möchten, indem Sie diese durch die Klickenund Ziehen-Methode mit der Maus markieren.
- Wollen Sie nur einen einzelnen Befehl ausführen, können Sie den Cursor an einer beliebigen Stelle des Befehls positionieren.
- Wollen Sie alle Befehle im Syntax-Editor ausführen, wählen Sie aus dem Menü

*Bearbeiten Alles markieren*

Es werden nun alle Befehlszeilen im Syntax-Editor markiert.

 Klicken Sie anschließend auf das Symbol *Syntax-Start*, um die Befehle auszuführen, oder drücken Sie gleichzeitig die (Strg)-Taste und die (R)-Taste.

#### Übertragen der Befehlssyntax aus Dialogboxen

Die Dialogbox-Einstellungen können Sie mit Hilfe der Schaltfläche *Einfügen* in den Syntax-Editor übertragen. Nehmen wir folgendes Beispiel:

■ Wählen Sie aus dem Menü

*Analysieren Deskriptive Statistiken Häufigkeiten...*

- Klicken Sie gegebenenfalls auf *Zurücksetzen*, um vorherige Einstellungen zu löschen.
- Übertragen Sie die Variable alter in die Zielvariablenliste.
- Klicken Sie auf *Statistiken...* und aktivieren Sie per Mausklick die Kontrollkästchen *Mittelwert*, *Minimum* und *Maximum*. Bestätigen Sie anschließend mit *Weiter*.
- Deaktivieren Sie in der Hauptdialogbox die Option *Häufigkeitstabellen anzeigen*.
- Klicken Sie nun auf *Einfügen*.

Die Dialogbox-Einstellungen werden in den Syntax-Editor eingefügt.

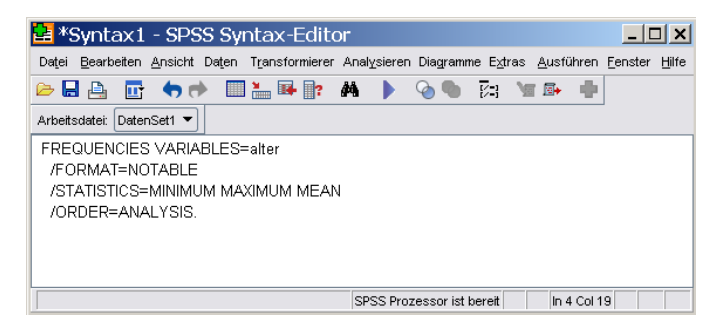

Bild 3.23: SPSS-Befehlssprache im Syntax-Editor

### Syntaxdatei speichern

Eine Syntaxdatei speichern Sie wie folgt:

- Aktivieren Sie den Syntax-Editor, der die zu speichernden Programmzeilen enthält.
- Wählen Sie aus dem Menü

*Datei Speichern*

Es öffnet sich die Dialogbox *Speichern unter*. Gemäß der Voreinstellung ergänzt SPSS Syntaxdateien im Syntax-Editor mit der Erweiterung .sps.

■ Geben Sie einen gültigen Dateinamen, wie z.B. genetik ein, und bestätigen Sie mit *Speichern*.

Alternativ können Sie auch auf das Symbol *Datei speichern* klicken.

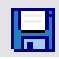

Mehr über das Arbeiten mit der Programmsyntax erfahren Sie in Kap. 28.

## 3.8 Informationen zur Datendatei

Über die jeweiligen Datendateien können Sie in SPSS folgende Informationen erhalten:

- eine Variablenliste sowie Variablenbeschreibungen,
- eine komplette Information über alle Variablen und
- $\triangleright$  ein Listing der Fälle.
- Laden Sie die Datei jugend.sav.

■ Möchten Sie die Merkmalsausprägungen einer Variablen, ihr Format sowie ihre Etikettierungen betrachten, wählen Sie aus dem Menü

*Extras*

- *Variablen...*
- Klicken Sie in der sich öffnenden Dialogbox z.B. auf die Variable angst, so erhalten Sie die folgenden Informationen.

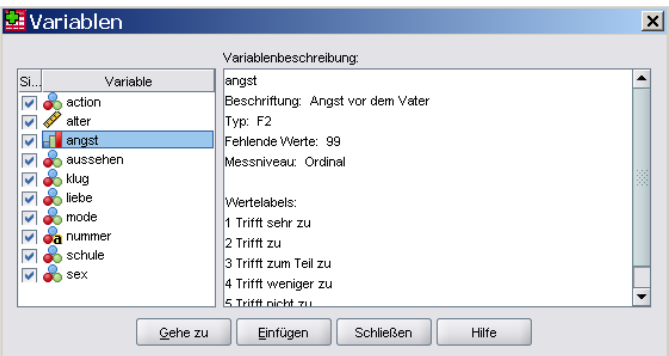

Bild 3.24: Dialogbox Variablen

Angezeigt werden der Variablenname, Werte- und Variablenlabels, der Variablentyp sowie die Verschlüsselung von fehlenden Werten. Mit Hilfe der Dialogbox *Variablen* kann im Daten-Editor auch ein Bildlauf durchgeführt werden.

■ Klicken Sie hierfür auf den Schalter *Gehe zu*.

Das Daten-Editor-Fenster wird daraufhin horizontal gerollt, so dass die in der Liste markierte Variable im Fenster erscheint. Dies sollte zumindest der Fall sein. Leider funktioniert diese Option jedoch nicht, wenn Sie eine alphabetische Sortierung der Variablenliste aktiviert haben.

Der Schalter *Einfügen* kopiert die Namen aller ausgewählten Variablen an der Einfügemarke in den Syntax-Editor.

Variableninformationen können jederzeit auch in Dialogboxen abgerufen werden. Wir wollen hierfür das folgende Beispiel wählen. Sie führen eine Häufigkeitsverteilung der Variablen angst durch.

■ Übertragen Sie hierfür in der Dialogbox *Häufigkeiten* die Variable angst in die Zielvariablenliste.

Sie wollen nun kurz die Merkmalsausprägungen der Variablen angst betrachten, ohne die Dialogbox zu verlassen.

- Markieren Sie hierfür wie in jeder anderen Dialogbox auch die Variable angst und drücken Sie dabei auf die rechte Maustaste.
- Wählen Sie die Option *Variablenbeschreibung...*

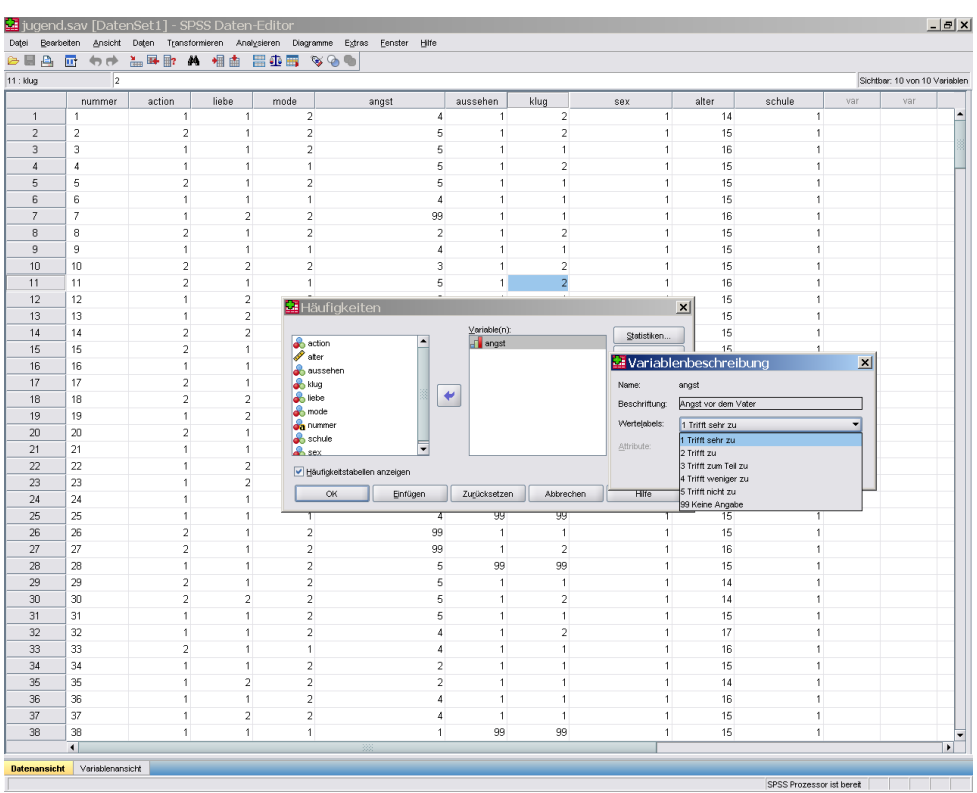

Es öffnet sich das in Bild 3.25 abgebildete Variablenbeschreibungs-Fenster.

Bild 3.25: Variablenbeschreibungs-Fenster

Ausgegeben werden das Variablenetikett sowie die Wertelabels und das Messniveau.

- Klicken Sie auf den nach unten weisenden Pfeil, so sehen Sie eine Liste aller Wertelabels.
- Möchten Sie sämtliche Infos über alle Variablen der aktiven Datendatei (Arbeitsdatei) erhalten, wählen Sie aus dem Menü

*Datei*

*Datendatei-Informationen anzeigen Arbeitsdatei*

Es werden zunächst Informationen zu den Variablenbeschreibungen der Datei jugend.sav ausgegeben:

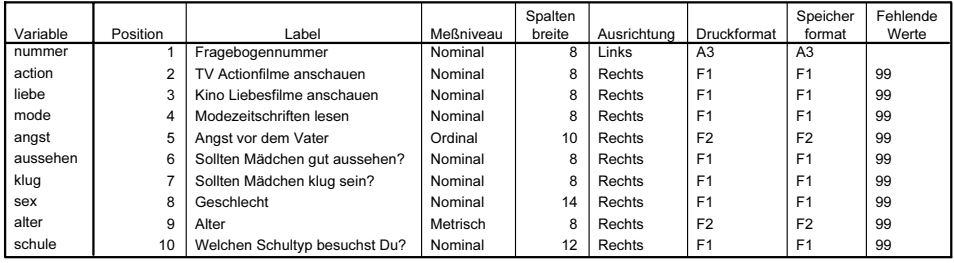

#### Variablenbeschreibungen

Variablen in der Arbeitsdatei

#### Es folgen sodann Informationen zu den Variablenwerten der Datei:

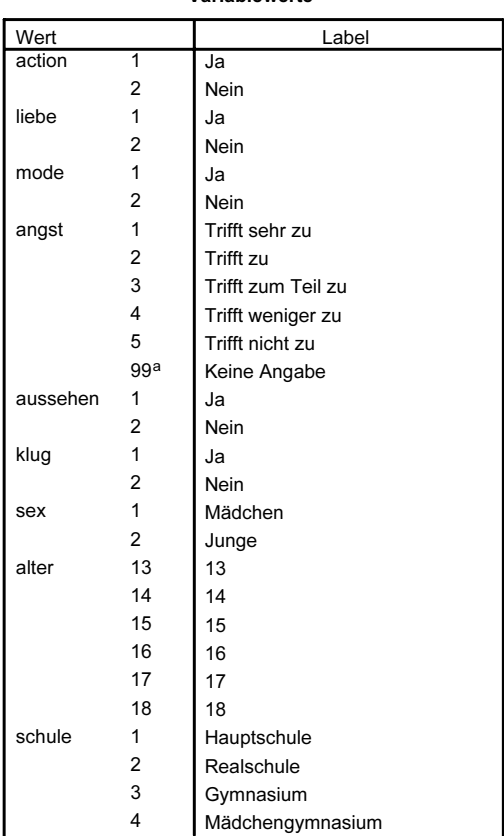

Variablewerte

a. Fehlender Wert

■ Möchten Sie eine derartige Information über eine Datendatei erhalten, die zurzeit nicht Ihre Arbeitsdatei ist, so wählen Sie die Option *Externe Datei...*

Es öffnet sich eine entsprechende Dialogbox.

■ Markieren Sie die gewünschte Datei und bestätigen Sie mit *Öffnen*.

Die gewünschten Informationen erscheinen im Viewer.

■ Möchten Sie den tatsächlichen Inhalt Ihrer Datendatei überprüfen, indem Sie z.B. einzelne Fälle auflisten, so wählen Sie aus dem Menü

```
Analysieren
Berichte
   Fälle zusammenfassen...
```
Sie sehen die Dialogbox *Fälle zusammenfassen*.

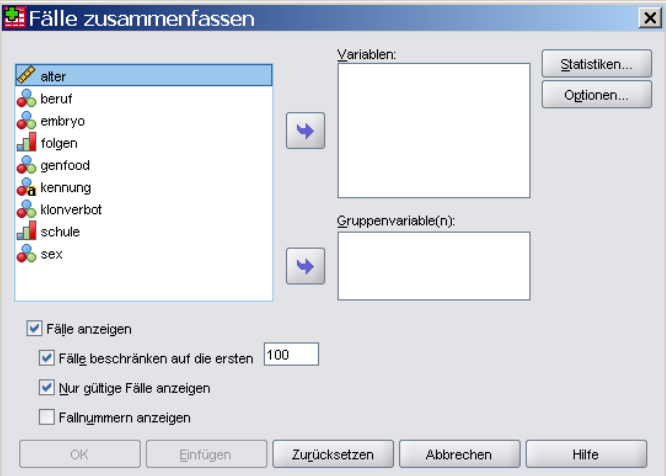

Bild 3.26: Dialogbox Fälle zusammenfassen

Die Variablen der Datendatei werden in der Quellvariablenliste angezeigt. Sie können hier eine oder mehrere Variablen, für die Fälle aufgelistet werden sollen, markieren. Die angezeigten Optionen sprechen für sich.

- Übertragen Sie zur Übung die Variable schule in die Zielvariablenliste und aktivieren Sie die Option *Fallnummern anzeigen*.
- Bestätigen Sie mit *OK*. Die Werte der Variablen schule werden begrenzt auf die ersten 100 Fälle im Ausgabefenster angezeigt.

# 3.9 Das Hilfesystem

Hilfe können Sie in SPSS auf verschiedene Weise anfordern:

■ Fordern Sie eine Häufigkeitsverteilung der Variablen genfood an. Bei geöffneter Dialogbox *Häufigkeiten* drücken Sie die Funktionstaste »F1«. Es erscheint die Dialogbox *Online-Hilfe*.

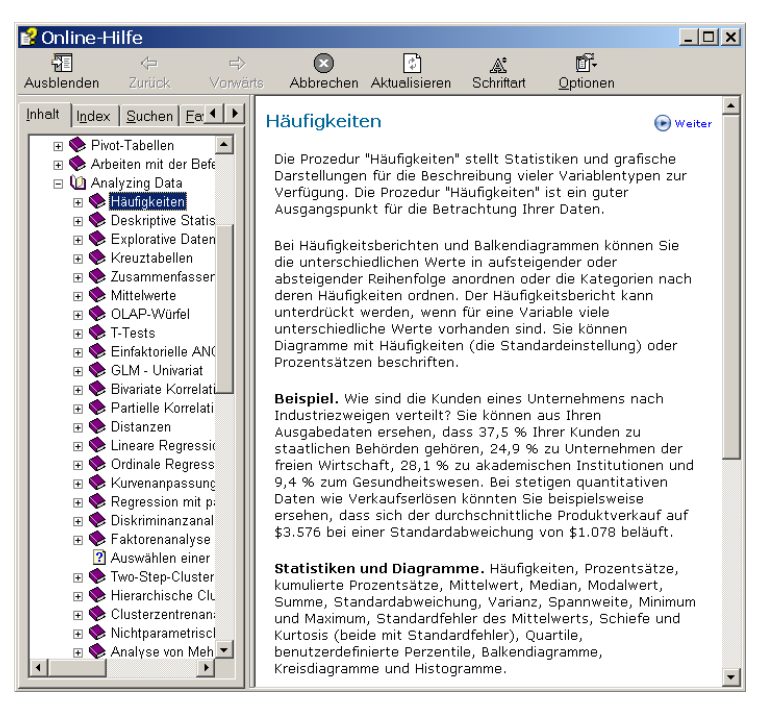

Bild 3.27: SPSS-Hilfe

Betrachten wir ein weiteres Beispiel:

■ Wählen Sie aus dem Menü

*Analysieren Deskriptive Statistiken Häufigkeiten...*

- Übertragen Sie die Variable schule in die Zielvariablenliste. Klicken Sie auf die Schaltfläche *Einfügen*. Die Dialogbox-Einstellungen werden in den Syntax-Editor übertragen.
- Wechseln Sie zum Syntax-Editor und klicken Sie dort in der Symbolleiste auf das Symbol *Syntaxhilfe*

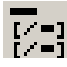

Im Hilfefenster wird die SPSS-Syntax angezeigt.

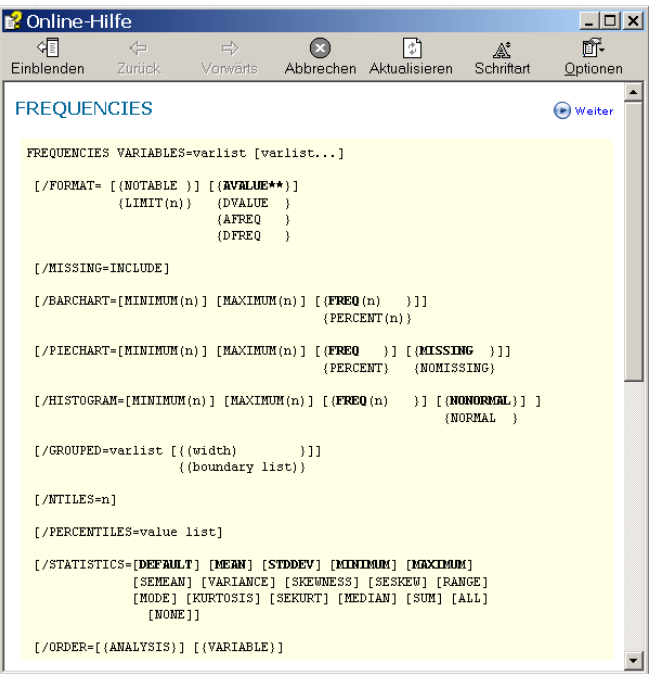

Bild 3.28: SPSS-Syntax im Hilfefenster

■ Klicken Sie zunächst auf das Symbol für *Einblenden* (falls die Suchleiste aktuell ausgeblendet sein sollte).

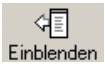

■ Klicken Sie danach auf den Schalter *Suchen*, so können Sie ein zu suchendes Schlüsselwort eintippen; geben Sie den Begriff »Chi-Quadrat« ein, lassen Sie sich die Themen auflisten, und klicken Sie in der Liste doppelt auf *Chi-Quadrat-Test*. Alternativ können Sie auch auf den Schalter *Anzeigen* klicken.

Sie erhalten elementare Informationen zum Chi-Quadrat-Test.

| <b>B</b> Online-Hilfe                                    |                                                                                                    |            |          | $  $ $\Box$ $\times$ $ $ |
|----------------------------------------------------------|----------------------------------------------------------------------------------------------------|------------|----------|--------------------------|
| 罹<br>$\Rightarrow$<br>$\Leftrightarrow$                  | O<br>M                                                                                                    | Æ          | ūī.      |                          |
| Zurück<br>Varwärts:<br>Ausblenden                        | Abbrechen Aktualisieren                                                                                                    | Schriftert | Optionen |                          |
|                                                          |                                                                                                    |            |          |                          |
| Index Suchen   Favoriten   1                             | Chi-Quadrat-Test                                                                                                    |            |          | (a) Weiter               |
| Suchbegriff[e] eingeben:                                 |                                                                                                    |            |          |                          |
| 피시<br>Chi-Quadrat-Test                                   | Mit der Prozedur "Chi-Quadrat-Test" können Sie eine Variable nach Kategorien<br>auflisten und eine Chi-Quadrat-Statistik berechnen lassen. Bei diesem |            |          |                          |
| Themen auffisten<br>Anzeigen                             | Anpassungstest werden die beobachteten und erwarteten Häufigkeiten in allen                                                                           |            |          |                          |
| Thema wählen:<br>Gefunden: 76                            | Kategorien miteinander verglichen. Dadurch wird überprüft, ob entweder alle                                                                           |            |          |                          |
| Titel<br>Position<br>Rar A                               | Kategorien den gleichen Anteil an Werten enthalten oder ob jede Kategorie                                                                             |            |          |                          |
| Kreuztabellen Hilfet<br>$\mathbf{1}$                     | jeweils einen vom Benutzer festgelegten Anteil an Werten enthält.                                                                                     |            |          |                          |
| $\overline{2}$<br>Chi-Quadrat-T Hilfet                   | Beispiele. Mithilfe des Chi-Quadrat-Tests können Sie bestimmen, ob in einer                                                                           |            |          |                          |
| 3.<br>Chi-Quadrat-T Hilfet                               | Tüte mit Gummibärchen die gleiche Anzahl an weißen, grünen, orangefarbenen,                                                                           |            |          |                          |
| $\overline{4}$<br>Random Vari Hilfet                     | roten und gelben Gummibärchen vorhanden sind. Sie können auch prüfen, ob                                                                              |            |          |                          |
| 5<br>Tests auf Una Hilfet<br>6                           | eine Tüte 30% weiße, 17% grüne, 23% orangefarbene, 15% rote und 15%                                                                                   |            |          |                          |
| Chi-Quadrat-T Hilfet<br>7<br>Multinomiale L. Hilfet      | gelbe Gummibärchen enthält.                                                                                                    |            |          |                          |
| 8<br>Ordinale Regr Hilfet                                |                                                                                                    |            |          |                          |
| 9<br>Multidimensio Hilfet                                | Statistiken. Mittelwert, Standardabweichung, Minimum, Maximum und<br>Quartile. Die Anzahl und der Prozentsatz nichtfehlender und fehlender Fälle, die |            |          |                          |
| Multidimensin Hilfet<br>1 <sub>0</sub>                   | Anzahl der für jede Kategorie beobachteten und erwarteten Fälle, Residuen                                                                             |            |          |                          |
| Hierarchische Hilfet<br>11                               | und die Chi-Quadrat-Statistik.                                                                                                    |            |          |                          |
| 12<br>Hypothesente Hilfet                                |                                                                                                    |            |          |                          |
| 13<br>Hypothesente Hilfet                                | So geht's                                                                                                    |            |          |                          |
| Hypothesente Hilfet<br>14<br>15<br>Unähnlichkeit Hilfet  |                                                                                                    |            |          |                          |
| 16<br>Chi-Quadrat-T Hilfet                               | El Erläuterungen der Daten für den Chi-Quadrat-Test                                                                                                   |            |          |                          |
| 17<br>Unähnlichkeit Hilfet                               | <sup>田</sup> So lassen Sie einen Chi-Quadrat-Test berechnen:                                                                                          |            |          |                          |
| 18<br>Multinomiale I Hilfet                              |                                                                                                    |            |          |                          |
| 19<br>Reliabilitätsa Hilfet                              | Mit dieser Prozedur wird NPAR TESTS-Befehlssyntax eingefügt.                                                                                          |            |          |                          |
| 20<br>Auswirkunge Hilfet                                 |                                                                                                    |            |          |                          |
| 21<br>Kreuztabellen<br>Hilfet                            | Unter NPAR TESTS Algorithms finden Sie Berechnungsdetails zu dieser                                                                                   |            |          |                          |
| 22<br>Erstellen von  Hilfet<br>23<br>Verallgemein Hilfet | Prozedur.                                                                                                    |            |          |                          |
| Zusätzliche E Hilfet<br>24                               |                                                                                                    |            |          |                          |
| 25<br>Test auf Bino Hilfet                               | <b>Verwandte Themen</b>                                                                                                    |            |          |                          |
| 26<br>Logistische R<br>Hilfet                            | Zusätzliche Funktionen beim Befehl NPAR TESTS (Chi-Quadrat-Test)                                                                                      |            |          |                          |
| $\blacktriangleleft$                                     | <b>NPAR TESTS</b>                                                                                                    |            |          |                          |
| Vorherige Ergebnisse suchen                              | Chi-Quadrat-Test: erwarteter Bereich und erwartete Werte                                                                                              |            |          |                          |
| Ahnliche Wörter suchen                                   | Chi-Quadrat-Test: Optionen                                                                                                    |            |          |                          |
| $\Box$ Nur Titel suchen                                  | Chi-Quadrat-Test: Verwandte Prozeduren                                                                                                    |            |          |                          |

Bild 3.29: Hilfeinfo zum Chi-Quadrat-Test

■ Um die störende Hervorhebung der Suchbegriffe aufzuheben, wählen Sie

#### *Optionen*

*Suchbegriffhervorhebung deaktivieren...*

Die jeweilige Information eines Hilfebildschirms können Sie sich auch ausdrucken lassen.

■ Wählen Sie hierfür

*Optionen Drucken...*

Testen Sie die SPSS-Hilfe ein wenig aus, indem Sie nach statistischen Fachausdrücken suchen.

## 3.10 Einstellungen

■ Um SPSS-Systemeinstellungen zu ändern, wählen Sie aus dem Menü

```
Bearbeiten
Optionen...
```
Es öffnet sich die Dialogbox *Optionen*.

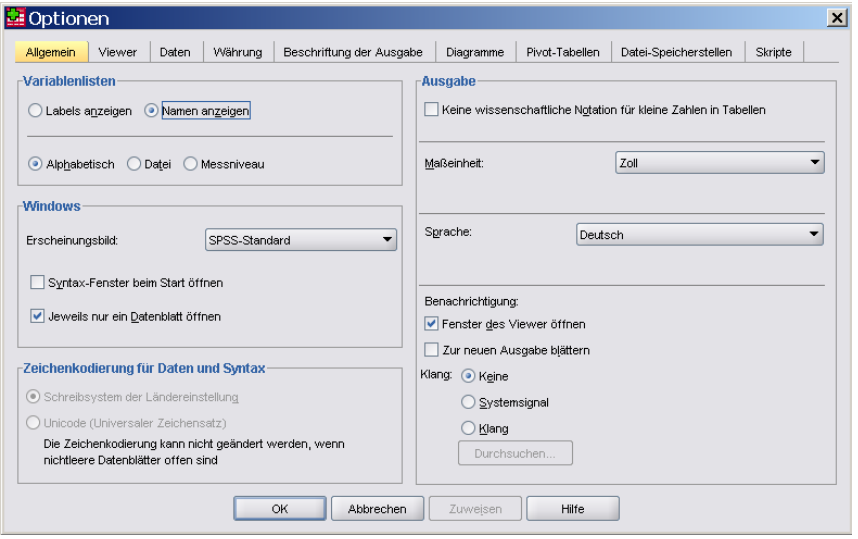

Bild 3.30: Dialogbox Optionen

Sie haben Gelegenheit, auf neun verschiedene Registerkarten zu klicken. Die Bedeutung der einzelnen Einstellungen dürfte selbsterklärend sein, so dass wir uns auf einige wesentliche Hinweise beschränken möchten.

 *Allgemein:* Hier können Sie u.a. die Sortierfolge für Variablenlisten festlegen. Die alphabetische Sortierung kann durch die Reihenfolge ersetzt werden, die sich aus der Aufeinanderfolge der Variablen in der betreffenden Datendatei ergibt. Sie können auch festlegen, ob in den Variablenlisten der Dialogboxen die Wertelabels oder die Variablennamen angezeigt werden. Wir gehen im Folgenden davon aus, dass die Optionen *Namen anzeigen* und *Alphabetisch* aktiviert sind.

Sehr nützlich ist die Option *Keine wissenschaftliche Notation für kleine Zahlen in Tabellen*, die in der Version 11 hinzugekommen ist. Bisher wurden in Pivot-Tabellen kleine Zahlen in Gleitkommadarstellung ausgegeben (z.B. 3,3E-02), was zuweilen zu Beschwerden der Anwender führte, die dies als Fehlermeldung (»Error«) deuteten. Bei Aktivierung der zitierten Option wird die genannte Zahl als 0,033 ausgegeben. Wir gehen im Folgenden davon aus, dass die Option aktiviert ist.

 *Viewer:* Schriftart und Schriftgröße für Titel und Texte im Viewer können voreingestellt werden.

- *Daten:* Das Anzeigeformat für neu berechnete Variablen (Voreinstellung: acht Stellen, davon zwei Dezimalstellen) lässt sich abändern. Sie können ferner den Jahrhundertbereich für zweistellige Jahreszahlen festlegen. Bei der automatischen Option liegt dieser zwischen 1939 und 2038.
- *Währung:* Hier können Währungsformate definiert werden (siehe Kap. 2.4.1).
- *Beschriftung der Ausgabe:* Sie haben die Wahl, ob bei der Kennzeichnung von Variablen deren Name oder das entsprechende Label (Voreinstellung) oder beides ausgegeben wird. Bei den Variablenkategorien können Sie den Variablenwert oder das Wertelabel (Voreinstellung) oder beides auswählen.
- *Diagramme:* Neben der Festlegung der Schriftart können Sie die Rahmengestaltung steuern (äußerer Rahmen, innerer Rahmen) und Gitterlinien anfordern. Ausgewählt werden können hier ferner Farben, Linien, Markierungen und Füllmuster für Datenelemente.
- *Pivot-Tabellen:* Sie können verschiedene Tabellenansichten (Layouts) festlegen.
- *Datei-Speicherstellen:* Sie können hier die Datei-Speicherorte festlegen, die SPSS u.a. für die »Journal-Datei« und für temporäre Ordner verwenden soll.
- *Skripts:* Sie können Autoskripte aktivieren.

Sie sollten nunmehr mit den wichtigsten SPSS-Systemeinstellungen vertraut sein.

## 3.11 Arbeiten mit mehreren Datendateien

Ab Version 14 ermöglicht Ihnen SPSS das gleichzeitige Öffnen mehrerer Datendateien. Sie können nunmehr zwischen verschiedenen Datendateien wechseln, diese miteinander vergleichen sowie Daten zwischen diversen Datenquellen kopieren und einfügen. Die neue Option vereinfacht ferner die Reduktion auf eine bestimmte Teilmenge der Fälle bzw. die Auswahl einer Anzahl von Variablen für spezielle Analysen sowie das Zusammenführen verschiedener Datenquellen mit unterschiedlichen Datenformaten.

■ Laden Sie die Datei titanic.sav in den Daten-Editor. Die Datei enthält interessante Informationen über die Passagiere des untergegangenen Luxusliners »MS Titanic«. Laden Sie auf gleiche Weise danach die Datei titanic-crew.sav in den Daten-Editor. Die zweite Datei umfasst Angaben zur Crew des Schiffs.

Sie sehen nunmehr folgendes Bild:

|                | titanic.sav [DatenSet1] - SPSS Daten-Editor                                                                                                    |         |                     |                                                 |                |                                |        |                |                |                |     |                                       |                             | $ \Box$ $\times$ |                             |
|----------------|----------------------------------------------------------------------------------------------------|---------|---------------------|-------------------------------------------------|----------------|--------------------------------|--------|----------------|----------------|----------------|-----|---------------------------------------|-----------------------------|------------------|-----------------------------|
| Datei          | Bearbeiten Ansicht Daten Transformieren Analysieren Diagramme Extras Fenster                                                                                     |         |                     | Hite                                            |                |                                |        |                |                |                |     |                                       |                             |                  |                             |
| A.<br>e ≣      | もき 温昼取 ぬ 相由<br>厨                                                                                                    | 田垂田 なのも |                     |                                                 |                |                                |        |                |                |                |     |                                       |                             |                  |                             |
| 1 : name       | Allen, Miss Bisabeth Walton                                                                                                    |         |                     |                                                 |                |                                |        |                |                |                |     |                                       | Sichtbar: 8 von 8 Variablen |                  |                             |
|                | name                                                                                                    | klasse  | sex                 |                                                 | allein         | alter                          | alterk |                | kind           | überlebt       | var | var                                   | var                         |                  |                             |
| $\mathbf{1}$   | Allen, Miss Elisabeth Walton                                                                                                    |         | 1                   | $\overline{2}$                                  | $\mathbf{1}$   | 30                             |        | $\sqrt{2}$     | $\sqrt{2}$     | $\mathbf{1}$   |     |                                       |                             |                  |                             |
| $\overline{2}$ | Allison, Master Hudson Trevor                                                                                                    |         | 1                   | 1                                               | $\overline{a}$ | $\mathbf{1}$                   |        | 1              | $\mathbf{1}$   | $\overline{1}$ |     |                                       |                             |                  |                             |
| 3              | Allison, Miss Helen Loraine                                                                                                    |         | 1                   | $\overline{2}$                                  | $\overline{2}$ | 3                              |        | $\mathbf{1}$   | $\mathbf{1}$   | $\overline{2}$ |     |                                       |                             |                  |                             |
| $\overline{4}$ | Allison, Mr Hudson Joshua Creighton                                                                                                    |         | 1                   | 1                                               | $\,2$          | 31                             |        | 3              | $\,2$          | $\sqrt{2}$     |     |                                       |                             |                  |                             |
| 5              | Allison, Mrs Hudson J.C.                                                                                                    |         | 1                   | $\overline{2}$                                  | $\overline{2}$ | 26                             |        | $\overline{2}$ | $\overline{a}$ | $\overline{2}$ |     |                                       |                             |                  |                             |
| 6              | Anderson, Mr Harry                                                                                                    |         | 1                   | 1                                               | $\mathbf{1}$   | 48                             |        | 3              | $\overline{2}$ | $\mathbf{1}$   |     |                                       |                             |                  |                             |
| $\overline{7}$ | Andrews, Miss Komelia Theodosia                                                                                                    |         | 1                   | $\overline{a}$                                  | $\mathbf{1}$   | 64                             |        | 4              | $\overline{2}$ | $\mathbf{1}$   |     |                                       |                             |                  |                             |
| 8              | Andrews, Mr Thomas, jr.                                                                                                    |         | 1                   | 1                                               | 1              | 39                             |        | 3              | $\overline{a}$ | $\overline{2}$ |     |                                       |                             |                  |                             |
| 9              | Appleton, Mrs Edward Dale                                                                                                    |         |                     |                                                 |                |                                |        |                |                |                |     |                                       |                             |                  |                             |
| 10             | Artagaveytia, Mr Ramon                                                                                                    |         | 1                   | $\mathbf{1}$                                    | 1              | 72                             |        | $\overline{4}$ | $\overline{2}$ | $\overline{2}$ |     |                                       |                             |                  |                             |
| 11             | Astor, Colonel John Jacob<br>titanic-crew.sav [DatenSet2] - SPSS Daten-Editor                                                                                    |         |                     |                                                 |                |                                |        |                |                |                |     |                                       |                             |                  |                             |
| 12             | Astor, Mrs John Jacob<br>Bearbeiten Ansicht Daten Transformieren Analysieren Diagramme<br>Extras<br>Hife<br>Dotei<br>Eenster<br><b>BEA E OP ARD A 4A BOR VOO</b> |         |                     |                                                 |                |                                |        |                |                |                |     |                                       |                             |                  |                             |
| 13             | Aubart, Mme. Leontine Pauline                                                                                                    |         |                     |                                                 |                |                                |        |                |                |                |     |                                       |                             |                  |                             |
| 14             | Barber, Miss Ellen                                                                                                    |         |                     |                                                 |                |                                |        |                |                |                |     |                                       |                             |                  | Sichtbar: 3 von 3 Variablen |
| 15             | Abbott, Mr Ernest Owen<br>1:name<br>Barkworth, Mr Algemon Henry Wilson<br>überlebt<br>geschl<br>var                                                              |         |                     |                                                 |                |                                |        |                |                |                |     |                                       |                             |                  |                             |
| 16             | Baumann, Mr John D.                                                                                                    |         |                     |                                                 |                |                                | name   |                |                |                |     |                                       |                             |                  | var                         |
| 17             | Baxter, Mr Quigg Edmond                                                                                                    |         | $\mathbf{1}$        | Abbott, Mr Ernest Owen                          |                |                                |        |                |                |                |     | -1                                    | $\sqrt{2}$                  |                  |                             |
| 18             | Baxter, Mrs James                                                                                                    |         | $\overline{a}$      | Abrams, Mr William                              |                |                                |        |                |                |                |     | 1                                     | $\overline{a}$              |                  |                             |
| 19             | Bazzani, Miss Albina                                                                                                    |         | 3                   | Adams, Mr R.                                    |                |                                |        |                |                |                |     | $\overline{a}$<br>1<br>$\overline{a}$ |                             |                  |                             |
| 20             | Beattie, Mr Thomson                                                                                                    |         | $\overline{4}$      | Ahier, Mr Percy Snowden                         |                |                                |        |                |                |                |     | $\ddot{\phantom{1}}$                  |                             |                  |                             |
| 21             | Beckwith, Mr Richard Leonard                                                                                                    |         | 5                   |                                                 |                | Akerman, Mr Joseph Francis     |        |                |                |                |     | $\mathbf{1}$                          | $\overline{2}$              |                  |                             |
| 22             | Beckwith, Mrs Richard Leonard                                                                                                    |         | 6                   | Akermann, Mr Albert                             |                |                                |        |                |                |                |     | 1                                     | $\overline{2}$              |                  |                             |
| 23             | Behr, Mr Karl Howell                                                                                                    |         | $\overline{7}$      | Allan, Mr Robert Spencer                        |                |                                |        |                |                |                |     | 1                                     | $\overline{a}$              |                  |                             |
| 24             | Bidois, Miss Rosalie                                                                                                    |         | 8                   |                                                 |                | Allaria, Sig. Battista Antonio |        |                |                |                |     | $\mathbf{1}$                          | $\overline{2}$              |                  |                             |
| 25             | Bird, Miss Ellen                                                                                                    |         | 9                   | Allen, Mr Ernest Frederick                      |                |                                |        |                |                |                |     | 1                                     | $\mathbf{1}$                |                  |                             |
| 26             | Bimbaum, Mr Jakob                                                                                                    |         | 10                  | Allen, Mr Frederick                             |                |                                |        |                |                |                |     | 1                                     | $\overline{a}$              |                  |                             |
| 27             | Bishop, Mr Dickinson H.                                                                                                    |         | 11                  | Allen, Mr George                                |                |                                |        |                |                |                |     | $\mathbf{1}$                          | $\overline{c}$              |                  |                             |
| 28             | Bishop, Mrs Dickinson H.                                                                                                    |         | 12                  | Allen, Mr Henry                                 |                |                                |        |                |                |                |     | 1                                     | $\overline{a}$              |                  |                             |
| 29             | Bissette, Miss Amelia                                                                                                    |         | 13                  | Allsop, Mr Alfred Samuel                        |                |                                |        |                |                |                |     | 1                                     | $\overline{a}$              |                  |                             |
| 30             | Bioernstroem-Steffansson, Mr Mauritz Hakan                                                                                                    |         | 14                  | Allsop, Mr Frank Richard                        |                |                                |        |                |                |                |     | $\overline{1}$                        | $\overline{2}$              |                  |                             |
| 31             | Blackwell, Mr Stephen Weart                                                                                                    |         | 15                  | Anderson, Mr James                              |                |                                |        |                |                |                |     | 1                                     | 1                           |                  |                             |
| 32             | Blank, Mr Henry                                                                                                    |         | 16                  | Anderson, Mr. Walter J.                         |                |                                |        |                |                |                |     | 1                                     | $\overline{a}$              |                  |                             |
| 33             | Bonnell, Miss Caroline                                                                                                    |         | 17                  |                                                 |                | Andrews, Mr Charles Edward     |        |                |                |                |     | $\overline{1}$                        | 1                           |                  |                             |
|                | $\left  \cdot \right $                                                                                                    |         | 18                  | Archer, Mr Ernest Edward                        |                |                                |        |                |                |                |     | -1                                    | 1.                          |                  |                             |
|                | Datenansicht Variablenansicht                                                                                                    |         | 19                  |                                                 |                | Ashcroft, Mr Austin Aloysious  |        |                |                |                |     | 1                                     | $\overline{a}$              |                  |                             |
|                |                                                                                                    |         | 20                  | Ashe, Mr Henry Wellesley                        |                |                                |        |                |                |                |     | 1                                     | $\overline{a}$              |                  |                             |
|                |                                                                                                    |         | 21                  | Asperlach, Mr. Georges                          |                |                                |        |                |                |                |     | 1                                     | $\overline{a}$              |                  |                             |
|                |                                                                                                    |         | 22                  | Avery, Mr James Frank<br>$\left  \cdot \right $ |                |                                |        |                |                |                |     | 1                                     | $\mathbf{1}$                |                  | $\blacktriangleright$       |
|                |                                                                                                    |         |                     |                                                 |                |                                |        |                |                |                |     |                                       |                             |                  |                             |
|                |                                                                                                    |         | <b>Datenansicht</b> | Variablenansicht                                |                |                                |        |                |                |                |     |                                       |                             |                  |                             |
|                |                                                                                                    |         |                     |                                                 |                |                                |        |                |                |                |     |                                       | SPSS Prozessor ist bereit   |                  |                             |

Bild 3.31: Zwei gleichzeitig geöffnete Datendateien

Jede Datendatei, die Sie öffnen, wird in einem neuen Fenster des Daten-Editors angezeigt. Ab der Version 14 bleiben die jeweils zuvor geöffneten Datendateien geöffnet und stehen somit für die weitere Verwendung unmittelbar zur Verfügung. Öffnen Sie eine neue Datendatei, so wird diese automatisch zur Arbeitsdatei. In unserem Beispiel ist dies zurzeit die Datei titanic-crew.sav. Sie können die Arbeitsdatei wechseln, indem Sie auf eine beliebige Stelle des Daten-Editors der gewünschten Datendatei klicken. Alternativ können Sie die entsprechende Datendatei aus dem Menü *Fenster* auswählen. Ist eine Dialogbox geöffnet, so ist ein Wechsel der Arbeitsdatei nicht möglich. Für die Analyse bzw. für statistische Prozeduren sind nur die Variablen der aktuellen Datei, d.h. der Arbeitsdatei, verfügbar.

Da wir im weiteren Verlauf des Buchs noch mit den Dateien arbeiten wollen, können Sie sich ja schon mal ein wenig sachkundig machen, indem Sie die Häufigkeitsverteilungen der Variablen überlebt beider Dateien miteinander vergleichen. Im Unterschied zu früheren SPSS-Versionen können hierfür beide Dateien geöffnet bleiben.

### 3.11.1 Kopieren und Einfügen zwischen Datendateien

Wir wollen im Folgenden beschreiben, wie Sie Daten oder Datenattribute aus einem Daten-Set in ein anderes kopieren können. Gehen Sie hierfür wie folgt vor:

■ Laden Sie die Datei allbusdaten.sav in den Daten-Editor. Bei den Datendateien der Allgemeinen Bevölkerungsumfrage (ALLBUS) handelt es sich um repräsentative Bevölkerungsumfragen in Deutschland mit zahlreichen Fällen und Variablen. Wir gehen davon aus, dass Sie nur eine ausgewählte Anzahl von Variablen für Ihre Analyse benötigen und diese in einer neuen Arbeitsdatei abspeichern wollen.

Wir unterstellen, dass Sie überprüfen möchten, ob die Antwort auf die Frage »Sollten Ausländer ihren Lebensstil mehr den Deutschen anpassen?« (v19) vom Geschlecht (v27) sowie dem Schulabschluss des Befragten (v30) abhängig ist.

■ Markieren Sie die gewünschten Variablen in der Datenansicht im Spaltenkopf. Halten Sie dabei die (Strg)-Taste gedrückt.

Wählen Sie anschließend aus dem Menü die Option

*Bearbeiten Kopieren*

■ Öffnen Sie eine noch leere Datei als weiteres Daten-Set mit Hilfe der Menüoption

*Datei Neu*

■ Markieren Sie in der Datenansicht der noch leeren Arbeitsdatei die ersten drei Spalten.

Der Bildschirm sollte jetzt wie folgt aussehen.

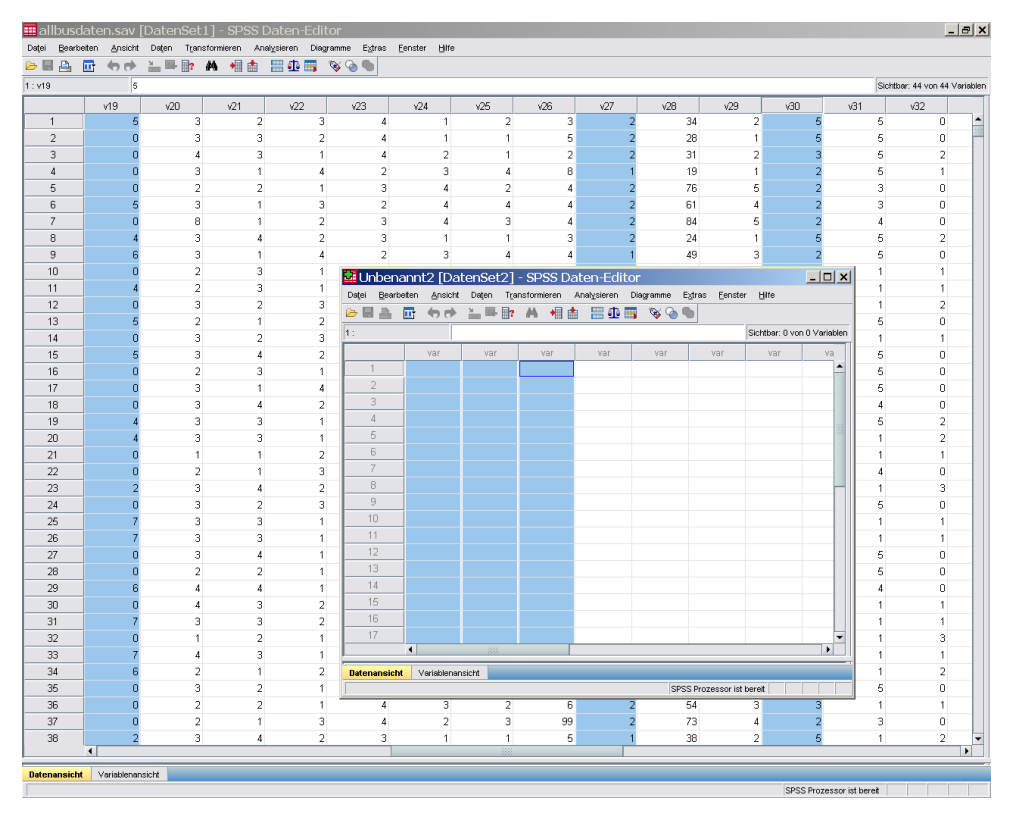

Bild 3.32: Kopieren und Einfügen zwischen Daten-Sets

Öffnen Sie eine neue Datendatei mit Hilfe des Menüs, so wird jeder Datendatei automatisch der Name *DatenSetn* zugewiesen, wobei *n* eine fortlaufende Ganzzahl ist. Geöffnet sind im Daten-Editor nunmehr also zwei Daten-Sets mit der Bezeichnung DatenSet1 und DatenSet2, wobei das DatenSet2 zurzeit die Arbeitsdatei ist.

■ Aktivieren Sie im *DatenSet2* die Menüoption

*Bearbeiten Einfügen*

Die ausgewählten Variablen werden eingefügt.

|                               |                             |                         | allbusdaten.sav [DatenSet1] - SPSS Daten-Editor                                   |                         |                                         |                     |                                  |                            |                                |                                                                                          |                           |                             |           |                       |                           |   |                               | $  \times$               |
|-------------------------------|-----------------------------|-------------------------|-----------------------------------------------------------------------------------|-------------------------|-----------------------------------------|---------------------|----------------------------------|----------------------------|--------------------------------|------------------------------------------------------------------------------------------|---------------------------|-----------------------------|-----------|-----------------------|---------------------------|---|-------------------------------|--------------------------|
| Datei                         |                             |                         | Bearbeiten Ansicht Daten Transformieren Analysieren Diagramme Extras Fenster Hife |                         |                                         |                     |                                  |                            |                                |                                                                                          |                           |                             |           |                       |                           |   |                               |                          |
| A.<br>G E                     |                             |                         | ■ もき 温味取 A 相由 田垂田 なるも                                                             |                         |                                         |                     |                                  |                            |                                |                                                                                          |                           |                             |           |                       |                           |   |                               |                          |
| 1: v19                        |                             | $\overline{\mathbf{s}}$ |                                                                                   |                         |                                         |                     |                                  |                            |                                |                                                                                          |                           |                             |           |                       |                           |   | Sichtbar: 44 von 44 Variablen |                          |
|                               | v18                         | v19                     | $\sqrt{20}$                                                                       | x21                     | $\sqrt{22}$                             | $\sqrt{23}$         | $\sqrt{24}$                      |                            | $\sqrt{25}$                    | $\sqrt{26}$                                                                              | v27                       | v28                         |           | $\sqrt{29}$           | v30                       |   | $\sqrt{31}$                   | 92                       |
| $\overline{1}$                | $\overline{\mathbf{c}}$     |                         | 5<br>3                                                                            | $\overline{2}$          | $\mathbf{3}$                            |                     | $\overline{4}$                   | $\mathbf{1}$               | $\overline{a}$                 | з                                                                                        |                           | ö                           | 34        |                       | $\sqrt{2}$                | 5 | 5                             |                          |
| $\overline{2}$                | $\Omega$                    |                         | n<br>3                                                                            | 3                       | $\overline{2}$                          |                     | 4                                | $\overline{1}$             | $\mathbf{1}$                   | 5                                                                                        |                           |                             | 28        |                       | -1                        | F | 5                             |                          |
| $\overline{3}$                | $\overline{a}$              |                         | 4<br>$\mathbf{0}$                                                                 | 3                       | $\mathbf{1}$                            |                     | 4                                | $\,$ 2 $\,$                | $\mathbf{1}$                   | $\overline{2}$                                                                           |                           |                             | 31        |                       | $\overline{a}$            | E | 5                             |                          |
| $\overline{4}$                | $\mathbf{1}$                |                         | $\bf{0}$<br>3                                                                     | $\mathbf{1}$            | $\overline{4}$                          |                     | $\overline{2}$                   | 3                          | $\overline{4}$                 | 8                                                                                        |                           |                             | 19        |                       | 1                         |   | 5                             |                          |
| 5                             | 0                           |                         | 0<br>$\overline{2}$                                                               | $\overline{2}$          | $\mathbf{1}$                            |                     | 3                                | 4                          | $\overline{2}$                 | $\overline{4}$                                                                           |                           |                             | 76        |                       | 5                         |   | 3                             |                          |
| 6                             | $\overline{2}$              |                         | 3<br>5                                                                            | $\mathbf{1}$            | 3                                       |                     | $\overline{2}$                   | $\overline{4}$             | $\overline{4}$                 | $\overline{4}$                                                                           |                           |                             | 61        |                       | Δ                         |   | 3                             |                          |
| $\overline{7}$                | 0                           |                         | $\bf{0}$<br>8                                                                     | $\mathbf{1}$            | $\overline{2}$                          |                     | 3                                | $\overline{4}$             | 3                              | $\overline{4}$                                                                           |                           |                             | 84        |                       | 5                         |   | 4                             |                          |
| 8                             | $\overline{a}$              |                         | 3                                                                                 | 4                       | $\overline{a}$                          |                     | 3                                | $\mathbf{1}$               | $\mathbf{1}$                   | 3                                                                                        |                           |                             | 24        |                       |                           | F | 5                             |                          |
| $\overline{9}$                | 1                           |                         | 3<br>6                                                                            | $\mathbf{1}$            | $\overline{4}$                          |                     | $\overline{2}$                   | 3                          | $\overline{4}$                 | $\overline{4}$                                                                           |                           |                             | 49        |                       | $\overline{\mathbf{3}}$   |   | 5                             |                          |
| 10                            | $\overline{0}$              |                         | $\overline{0}$<br>$\overline{a}$                                                  | $\overline{\mathbf{3}}$ | $\mathbf{1}$                            |                     | 4                                | $\overline{a}$             | $\mathbf{1}$                   | 5                                                                                        |                           |                             | 40        |                       | $\overline{2}$            |   | 1                             |                          |
| 11<br>12                      | $\bar{2}$<br>$\overline{a}$ |                         | $\mathbf 2$<br>o<br>3                                                             | 3<br>$\overline{2}$     | $\mathbf{1}$<br>$\overline{\mathbf{3}}$ |                     | $\overline{4}$<br>$\overline{4}$ | $\sqrt{2}$<br>$\mathbf{1}$ | $\mathbf{1}$<br>$\overline{2}$ | 3<br>$\overline{7}$                                                                      |                           |                             | 47<br>59  |                       | 3<br>3                    |   | 1<br>$\overline{1}$           |                          |
| 13                            | 1                           |                         | $\overline{a}$<br>5                                                               | $\mathbf{1}$            |                                         |                     |                                  |                            |                                |                                                                                          |                           |                             |           |                       |                           |   | 5                             |                          |
| 14                            | 0                           |                         | 3<br>0                                                                            | $\overline{2}$          |                                         |                     |                                  |                            |                                | *Unbenannt2 [DatenSet2] - SPSS Daten-Editor                                              |                           |                             |           | $ \Box$ $\times$      | Δ                         |   | $\mathbf{1}$                  |                          |
| 15                            | 1                           |                         | 5<br>3                                                                            | $\overline{4}$          |                                         |                     |                                  |                            |                                | Datei Bearbeiten Ansicht Daten Transformieren Analysieren Diagramme Extras Fenster Hilfe |                           |                             |           | 1                     |                           |   | 5                             |                          |
| 16                            | 0                           |                         | $\sqrt{2}$<br>n                                                                   | $\overline{\mathbf{3}}$ |                                         |                     |                                  |                            |                                | ●日白 団 もけ 品味取 A 相由 田虫田 なのも                                                                |                           |                             |           | -1                    |                           |   | 5                             |                          |
| 17                            | $\overline{a}$              |                         | ñ<br>3                                                                            | $\mathbf{1}$            | 1: v19                                  |                     | $\sqrt{5}$                       |                            |                                |                                                                                          |                           | Sichtbar: 3 von 3 Variablen |           | 1                     |                           |   | 5                             |                          |
| 18                            | 0                           |                         | 3<br>$\blacksquare$                                                               | 4                       |                                         |                     | v19                              | v27                        |                                | v30                                                                                      | var                       | var                         | var       |                       | $\overline{2}$            |   | 4                             |                          |
| 19                            | $\bar{z}$                   |                         | 3                                                                                 | $\overline{\mathbf{3}}$ |                                         | $\overline{1}$      | 5                                |                            | $\overline{a}$                 | 5                                                                                        |                           |                             |           | -1                    |                           |   | 5                             |                          |
| 20                            | $\overline{a}$              |                         | 3                                                                                 | 3                       |                                         | $\overline{2}$      |                                  |                            |                                |                                                                                          |                           |                             |           |                       | $\overline{2}$            |   | 1                             |                          |
| 21                            | $\overline{0}$              |                         | o<br>$\overline{1}$                                                               | $\mathbf{1}$            |                                         | 3                   | r                                |                            |                                |                                                                                          |                           |                             |           | $\overline{A}$        |                           |   | 1                             |                          |
| 22                            | 0                           |                         | $\sqrt{2}$<br>$\overline{0}$                                                      | $\mathbf{1}$            |                                         | $\frac{1}{2}$       | г                                |                            |                                |                                                                                          |                           |                             |           | Δ                     |                           |   | $\overline{4}$                |                          |
| 23                            | $\overline{2}$              |                         | <sup>2</sup><br>3                                                                 | 4                       |                                         | 5                   |                                  |                            |                                |                                                                                          |                           |                             |           | -1                    |                           |   | 1                             |                          |
| 24                            | $\overline{0}$              |                         | 3<br>0                                                                            | $\overline{2}$          |                                         | 6                   |                                  |                            |                                |                                                                                          |                           |                             |           | 1                     |                           | д | 5                             |                          |
| 25                            | 1                           |                         | 3<br>7                                                                            | 3                       |                                         | $\overline{7}$      |                                  |                            |                                |                                                                                          |                           |                             |           |                       | $\Delta$                  |   | 1                             |                          |
| 26                            | $\bar{2}$                   |                         | 3                                                                                 | 3                       |                                         | $^{\rm 8}$          |                                  |                            |                                |                                                                                          |                           |                             |           | A                     |                           |   | 1                             |                          |
| 27                            | O.                          |                         | o<br>3                                                                            | $\Delta$                |                                         | 9                   |                                  |                            |                                |                                                                                          |                           |                             |           | -1                    |                           | в | 5                             |                          |
| 28                            | 0                           |                         | $\overline{2}$<br>$\overline{0}$                                                  | $\overline{2}$          |                                         | 10                  |                                  |                            |                                |                                                                                          |                           |                             |           | -1                    |                           |   | 5                             |                          |
| 29                            | $\overline{2}$              |                         | 6<br>4                                                                            | $\overline{4}$          |                                         | 11                  |                                  |                            |                                |                                                                                          |                           |                             |           |                       | з                         | ۹ | 4                             |                          |
| 30                            | $\overline{0}$              |                         | $\overline{\mathbf{0}}$<br>4                                                      | 3                       |                                         | 12                  |                                  |                            |                                |                                                                                          |                           |                             |           |                       | $\overline{4}$            | з | 1                             |                          |
| 31                            | 4                           |                         | 3                                                                                 | $\mathsf 3$             |                                         | 13                  |                                  |                            |                                |                                                                                          |                           |                             |           | Δ                     |                           |   | 1                             |                          |
| 32                            | n.                          |                         | 0<br>$\mathbf{1}$                                                                 | $\sqrt{2}$              |                                         | 14<br>$4F$          | o                                |                            |                                |                                                                                          |                           |                             |           | A                     |                           | ٩ | $\mathbf{1}$                  |                          |
| 33                            | 3                           |                         | 4<br>7                                                                            | 3                       |                                         | $\left  \right $    |                                  |                            |                                |                                                                                          |                           |                             |           | $\blacktriangleright$ | 3                         | 3 | 1                             |                          |
| 34                            | 1                           |                         | $\overline{\mathbf{2}}$<br>6                                                      | $\mathbf{1}$            |                                         | <b>Datenansicht</b> | Variablenansicht                 |                            |                                |                                                                                          |                           |                             |           | Δ                     |                           |   | $\mathbf{1}$                  |                          |
| 35                            | $\circ$                     |                         | 3<br>0                                                                            | $\overline{a}$          |                                         |                     |                                  |                            |                                |                                                                                          | SPSS Prozessor ist bereit |                             |           |                       | 1                         | 2 | 5                             |                          |
| 36                            | Ō.                          |                         | $\overline{c}$<br>$\Omega$                                                        | $\overline{2}$          |                                         |                     |                                  |                            |                                |                                                                                          |                           |                             | <b>TH</b> |                       | 3                         | ۹ | 1                             |                          |
| 37                            | n.                          |                         | $\mathbf 2$<br>$\overline{0}$                                                     | $\mathbf{1}$            | $\mathbf{3}$                            |                     | $\overline{4}$                   | $\,2$                      | 3                              | 99                                                                                       |                           |                             | 73        |                       | $\overline{4}$            |   | 3                             |                          |
| 38                            | 4<br>$\blacksquare$         |                         | 3<br>$\overline{2}$                                                               | $\sqrt{4}$              | $\overline{2}$                          |                     | 3                                | $\mathbf{1}$               | $\mathbf{1}$                   | 5                                                                                        |                           |                             | 38        |                       | $\overline{2}$            | 5 | $\mathbf{1}$                  | $\overline{\phantom{a}}$ |
|                               |                             |                         |                                                                                   |                         |                                         |                     |                                  |                            |                                |                                                                                          |                           |                             |           |                       |                           |   |                               |                          |
| Datenansicht Variablenansicht |                             |                         |                                                                                   |                         |                                         |                     |                                  |                            |                                |                                                                                          |                           |                             |           |                       |                           |   |                               |                          |
|                               |                             |                         |                                                                                   |                         |                                         |                     |                                  |                            |                                |                                                                                          |                           |                             |           |                       | SPSS Prozessor ist bereit |   |                               |                          |

Bild 3.33: Eingefügte Variablen im Daten-Set

Der Vorteil, den SPSS bietet, besteht zum einen darin, dass Sie einen visuellen Abgleich vornehmen können, ob die Tätigkeit zu ihrem gewünschten Ziel geführt hat. Zum anderen können Sie jederzeit noch weitere Variablen kopieren, da die Ursprungsdatei als *DatenSet1* ja noch geöffnet ist.

Grundsätzlich muss zwischen drei Varianten unterschieden werden:

- Wählen Sie Variablen in der Datenansicht durch Markieren des Spaltenkopfs aus, so werden alle Daten und alle Variablenattribute kopiert (siehe oben).
- Markieren Sie in der Datenansicht ausgewählte Datenzellen, so werden nur die Datenwerte eingefügt, nicht aber die Variablenattribute.
- Markieren Sie Variablen in der Variablenansicht, so werden nur die Variablenattribute kopiert, nicht jedoch die Datenwerte.

Möchten Sie nur die Variablenattribute kopieren, so markieren Sie vor dem Einfügen eine entsprechende Anzahl von Zeilen in der Variablenansicht.

## 3.11.2 Umbenennen von Daten-Sets

Möchten Sie dem Daten-Set einen aussagekräftigeren Namen zuordnen bzw. den Namen des Sets umbenennen, so wählen Sie aus dem Menü

*Datei*

*Datenblatt umbenennen...*

Es öffnet sich die Dialogbox *Datenblatt umbenennen*.

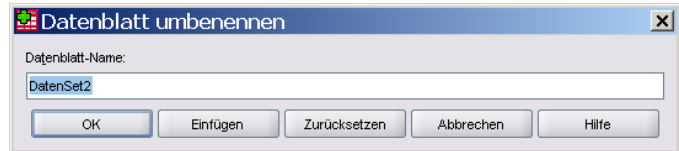

Bild 3.34: Umbenennen von Daten-Sets

Vergeben Sie hier den gewünschten Namen für das Daten-Set.